#### **С.В. КИСЕЛЕВ, С.В.АЛЕКСАХИН, А.В.ОСТРОУХ**

# **ВЕБ-ДИЗАЙН**

**УЗДІКСІЗ КӘСІПТІК БІЛІМ ҮЗДІКСІЗ КӘСІПТІК БІЛІМ**

«Федеральдік білім беруді дамыту институты» федералдық мемлекеттік мекемесі бастапқы кәсіптік білім беру бағдарламаларын іске асыратын білім беру мекемелеріне оқу құралы ретінде ұсынылған

Пікірдің тіркеу нөмері №309 1 қазан 2008 жыл, «БДФИ» ФММ

6-басылым, стереотипті

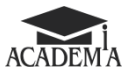

**Мәскеу «Академия» баспа орталығы 2015**

ӘОЖ 681.3(075.9) КБЖ 32.973.26.26-02я721

К44

Бұл кітап Қазақстан Республикасының Білім жəне ғылым министрлігі жəне «Кəсіпқор» холдингі» КЕАҚ арасында жасалған шартқа сəйкес ««ТжКБ жүйесі үшін шетел әдебиетін сатып алуды және аударуды ұйымдастыру жөніндегі қызметтер» мемлекеттік тапсырмасын орындау аясында қазақ тіліне аударылды.

Аталған кітаптың орыс тіліндегі нұсқасы Ресей Федерациясының білім беру үдерісіне қойылатын талаптардың ескерілуімен жасалды.

Қазақстан Республикасының техникалық жəне кəсіптік білім беру жүйесіндегі білім беру ұйымдарының осы жағдайды ескеруі жəне оқу үдерісінде мазмұнды бөлімді (технология, материалдар жəне қажетті

ақпарат) қолдануы қажет.<br>4 Аударманы «Delta Consulting Group» ЖШС жүзеге асырды, заңды мекенжайы: Астана қ., Иманов көш., 19, «Алма-[Ата» БО, 809С , телефоны: 8 \(7172\) 78 79 29, эл. поштасы: info@dcg.kz](mailto:info@dcg.kz)

> *«Үздіксіз кәсіби білім» сериясы* Пікір беруші — АДПО жетекші оқытушы *С. И. Лукин*

**Киселев С. В.**

К44 Веб-дизайн: оқу құралы / С.В.Киселев, С.В.Алексахин, А.В.Остроух. — 6 басылым, стер. — М.: «Академия» баспа орталығы, 2015. — 64 б.

> ISBN 978-601-333-207-9 (каз.) ISBN 978-5-4468-2493-9 (рус.)

Оқу құралы ЭЕМ операторларын дайындауға құзырлық тәсілді қолдануды ұсынады. Сайттың құрылымы мен мазмұны қарастырылды. Түрлі программаларды қолданып, вебпарақша, сайттар мен порталдар құру қағидалары мазмұндалады. Сайтта ақпаратты орналастыру мен навигация жүйесін әзірлеуге назар аударылады. Сондай-ақ, GIFанимацияларды пайдалану, баннерлерді құру туралы мәліметтер келтіріледі.

«ЭЕМ операторы» мамандығы бойынша қызметкерлерді дайындау, қайта дайындау және біліктілігін арттыруға арналған. Орта кәсіптік білім беру мекемелерінде пайдалануға арналған.

> ӘОЖ 681.3(075.9) КБЖ 32.973.26.26-02я721

*Оқу басылымы*

#### **Киселев Сергей Викторович, Алексахин Сергей Васильевич, Остроух Андрей Владимирович**

#### **Веб-дизайн**

#### **Оқу құралы**

6-басылым, стереотипті Редактор:Н.Ж.Құдайберген. *Серия дизайны:* К.А.Крюков. *Компьютерлік өңдеу: А.* В. Бобылева *Корректорлар*Н.Л. Котелина, И.В.Могилевец

Бас. № 106112490. Баспаға қол қойылды 09.07.2015. Формат 70 X 100/16. Гарнитура «Школьная». Офсеттік басылым. Офсеттік қағаз №1. Шартты баспа табағы 5,2. Таралымы– 1000 дана. Тапсырыс №

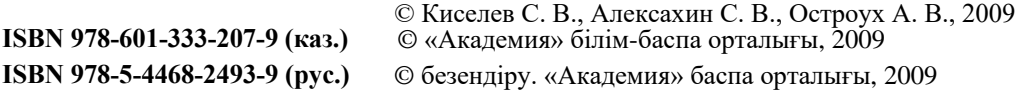

Бұл оқу құралы Macromedia Dreamweaver ортасында жұмыс істеу, тестік ақпараттық дайындауға, графикалық элементтер мен веб-парақша макетін әзірлеу, одан әрі интернет желісіне салу дағдысын алуға мүмкіндік береді.

Бұл оқу құралын оқып, сіз мынаны білетін боласыз:

- Macromedia Dreamweaver ортасындағы жұмыстың негізгі технологиялық тәсілдерін;
- Macromedia Dreamweaver ортасында шаблондар негізінде веб-парақша құрудың негізгі қағидаларын;
- Macromedia Dreamweaver ортасында мәтінді форматтаудың түрлі тәсілдерін;
- веб-парақша үшін графикалық кескінлерді дайындаудың технологиялық тәсілдерін;
- Macromedia Dreamweaver ортасында кестені форматтау тәсілдерін.

Бұл оқу құралын оқып, сіз мынаны істей алатын боласыз:

- Гиперсілтеме көмегімен жекелеген веб-парақшаларды байланыстыру;
- Оларға тінтуірдің бағыттауышын апарғанда өз түрін өзгертетін батырмасын құру;
- Adobe ImageReady CS құралдарымен GIF-анимациясын құру;
- Веб-парақша макеттерін әзірлеу үшін кіріктірілген шаблондарды пайдалану;
- Парақшада түрлі элементтер үшін стильдер құру әрі қолдану, айналу жолақшасының түсін өзгерту, элемент жанында жиектемелердің түрлі типтерін құру;
- Браузердің күй жолында мәтінді өзгертіп, оны өзінің Java-апплеттер парақшасында пайдалану.

## <span id="page-3-0"></span>1 **Веб-сайттарды жасауға арналған программалық қамсыздандыру**

#### 1.1. **Веб-сайттарды әзірлеуге арналған ұсыныстар 1.1**

Кез келген ақпараттық мазмұнды құру бағдарламасындағы негізгі сәттің бірі – ақпараттың қандай аудиторияға және қандай мақсатпен керек екенін түсіну.

Сіз құжаттарды жай алып, жариялай алмайсыз.

Барлығы пайдалана алатын үдерістер мен жүйелерді әзірлеу кезінде дәл өзара әрекетке қол жеткізу қажет. Бірнеше кеңесті қабылдау пайдалы.

Тапсырманы оңайлатыңыз. Негізгі мақсатқа сай құруға, әсіресе әзірлеудің бірінші кезеңінде бар назарды аударыңыз.

Бірінші кезекте негізгі міндеттердің шешілуін ойлаңыз және сайттың басты пайдаланушыларын белгілеңіз.

Ереже бойынша, үш топқа сай бейімделген: құжат авторларына, ақпаратты қарайтын ішкі және сыртқы пайдаланушыларына. Сайттың соңғы нұсқасын әзірлеу кезінде сыртқы пайдаланушыларға максималды басымдық беріледі, одан кейін ішкі пайдаланушылар мен құжат авторларына кезек беріледі.

Ақпаратты дұрыс басқару үшін веб-сайттың құрамы мен құрылымын ойластыру керек, оны құруға ақпаратты жинау, сақтау, алмасу және таратумен айналысатын қызметкерлерді тарту керек. Сайт оқырмандары қажетті ақпаратты тез алуы үшін сайт бойынша навигация жүйесін әзірлеу керек: материалдар қорытындысын қамтамасыз ету, қиыспалы динамикалық сілтемелер ұйымдастыру қажет.

Сайтты сәтті іске қосқаннан кейін оны жетілдіру мен кеңейту қажеттілігіне дайын болыңыз.

Тез жүктелетін элементтерді қолданыңыз. Адамдардың сайттан шығып кетуі (немесе оны мүлдем қарамауының) себептерінің бірі ақпараттың тым ұзақ жүктелуі.

Сайтыңызды көрер көзге тартымды етіңіз. Бұл парақшаны сәйкесінше форматтау кезінде мүмкін болады.

Бәрін бір парақшаға сыйдыруға тырыспаңыз. Өз парақшаңызды аса көп көлемдегі ақпаратпен толтырмаңыз. Үлкен көлемдегі мәтінді компьютер экранында қабылдануы қиын екенін ойлаңыз, өз парақшаңызды осыған сәйкес мазмұнмен толтырыңыз. Парақша жиегін ұлғайтып немесе мәтінді кестемен орналастырып, бос кеңістік қосып көріңіз. Парақшада графиканы орналастырып, оның негізгі мақсат ретінде немесе безендіру ретінде қызмет ететінін анықтаңыз. Бірақ кейде әдемі графиканың өзі мақсат бола алатынын ұмытпаңыз. Идеалды деген веб-сайт жақсы көрініп, пайдалы ақпараттан тұратын және қарауға ыңғайлы болуы керек.

Ақпаратты маңыздылығына қарай орналастырыңыз. Маңызды ақпаратқа жеңіл қол жететін етіңіз. Сайтыңызда қосымша парақтың бірнеше деңгейі болуы мүмкін екенін ұмытпаңыз. Қосалқы материалдарды тақырыптық топтар бойынша реттеңіз.

баряық парақана еында болғады және чарықпаның бір жерінде мықтап топпен орналасады. Сайтта навигация батырмасын қарастырыңыз. Көптеген әзірлемешілер сайттың түрлі бөлімдерін көрсететін батырманы қолданады. Бұл батырмалар, әдетте, сайттың Олардың бірдейлігі мен орналасу ықшамдылығы сайтыңызды қарауды оңайлатады. Пайдаланушы сайттың басқа бөліміне көшу үшін батырманы басу жеткілікті.

Пайдаланушы бастапқы парақшаға қайта алатындай батырма міндетті түрде болуы керек.

Сайтыңызға келушілердің бірқатарында браузерде графиканы қарау сөніп тұруына дайын болыңыз. Навигацияның графикалық батырмалармен қатар олардың мәтіндік нұсқасы болуы өте пайдалы. Сонда пайдаланушы сіздің сайтыңызды қарау үшін өзіне ыңғайлы нұсқаны таңдай алады.

#### 1.2.**Dreamweaver программасының негізгі мүмкіндіктері**

Визуальды редакторлар — HTML-мен жақсы таныс емес, бастаушы вебдизайнерлер үшін үздік старттық алаң. Алайда тәжірибелі дизайнерлер де веб-парақшаны тезірек жобалап, кейіннен қолмен жетілдіру үшін визуальды редакторларды жиі қолданады. Мұндай пайдаланушылар үшін арнайы гибридті редакторлар бар. Олар алынған HTML-кодқа қолжетімділік ұсынып, визуальды редакторлаудың қуатты құралына иеленеді. Мұндай редакторларға *Macromedia Dreamweaver* жатады*.*

Dreamweaver программасын іске қосқан кезде *Dreamweaver MX* жұмысшы ортасының түрін таңдауды ұсынатын *Workspace Setup* шағын диалогтік терезесі шығады (1.1-сурет).

Бұл терезеде екі ауыстырып-қосқыш және бір жалауша бар. Сондай-ақ сіз жұмыс ортасының қандай түсін таңдай алатыныңызды көрнекі түрде көрсететін екі шағын бейнені көре аласыз.

*Dreamweaver MX Workspace* ажыратып-қосқышы *Dreamweaver MX*(«стиль MX») жұмысшы ортасының «жаңа» түрін таңдайды. Бұл жағдайда сізге қажетті құралдардың бәрі бір үлкен терезеде болады. Сізге нақты осы ажыратып-қосқышты қосуды ұсынамыз (әдетте сол қосулы болады).

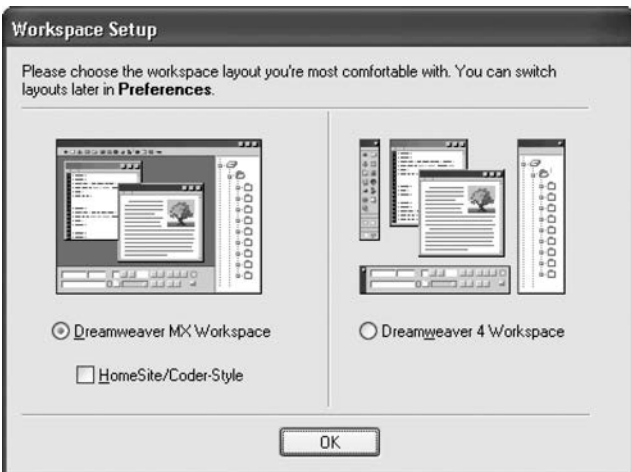

**1.1-сурет.** Workspace Setup диалогтік терезесі

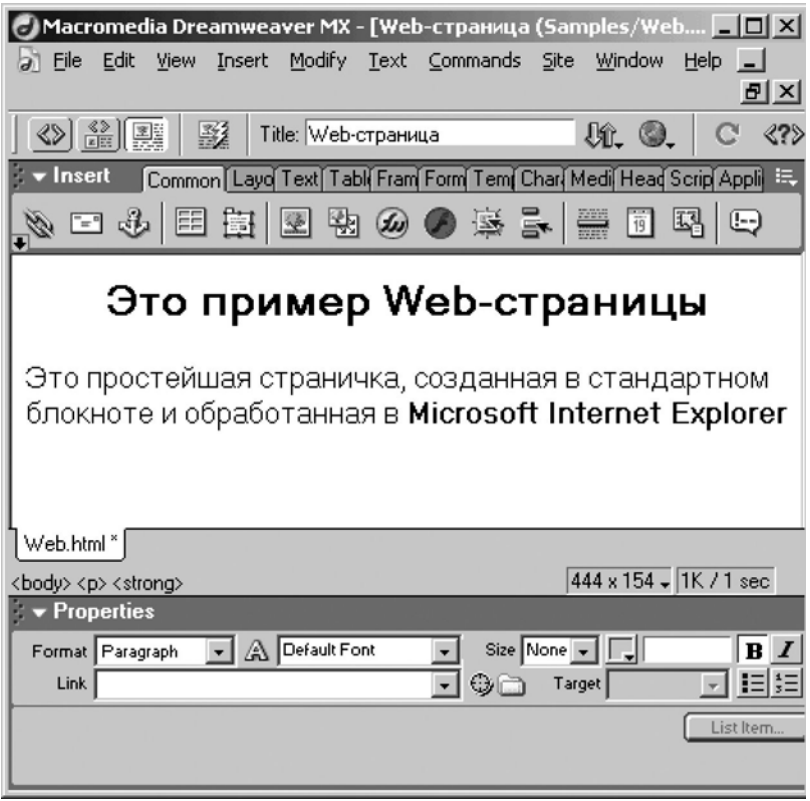

**1.2-сурет.** Dreamweaverбасты терезесі

*Dreamweaver 4 Workspace* ажыратып-қосқышы Dreamweaver1-ден 4-ке дейінгі («ескі стиль») ескі нұсқасында пайдаланатын жұмысшы ортасының «ескі» түрін таңдайды.Бұл жағдайда сіздің алдыңызда екі терезе ашылады: құжат терезесі және сайт терезесі, солардың арасында сізге ажыратып-қосылып отыруға тура келеді. Бұл аса ыңғайлы емес. Сондықтан егер Dreamweaver MX-қа ескі нұсқасынан ауыссаңыз және оның жаңа ортасына әлі үйренбеген болсаңыз ғана пайдаланғаныңыз дұрыс.

*HomeSite/Coder-Style* жалаушасы *Dreamweaver MX Workspace* ажыратыпқосқышын таңдағанда ғана қол жетімді. Ол кезекті веб-парақшасын ашқан соң Dreamweaver-ді бірден HTML-код редакторлау режиміне қосылуға мәжбүрлейді. Бұл HTML кодын қолмен теруге дағдыланбағандарға қажет болуы мүмкін. Егер сіз HTMLмен таныс болмасаңыз, бұл жалаушаны қоспағаныңыз абзал.

*Dreamweaver* жұмысшы ортасының қажетті түрін таңдап, ОК нүктесін басыңыз*.* Шамалы уақыттан соң сіз не басты терезені, не құжаттар терезесін көресіз, ол – сіз *Workspace Setup* терезесінде қандай ажыратып-қосқышты *Dreamweaver MX Workspace*не *Dreamweaver 4 Workspace* таңдағаныңызға байланысты*.*

Macromedia Dreamweaver MX программасының негізгі терезесі 1.2-суретте көрсетілген. Оны жан-жақты қарастырамыз.

Dreamweaver — көпқұжаттық интерфесті программа немесе жай ғана көпқұжаттық программа. Бұл дегеніміз сіз программаның бір терезесінде бірден бірнеше құжатты аша аласыз деген сөз.

Бұл жағдайда ашық құжаттан тұратын терезелер программаның үлкен терезесінің ішінде ашылады. Көпқұжаттық қосымшаға *Microsoft Word*және *Adobe Photoshop* та кіреді.

Оларға қарағанда бірқұжаттық интерфейсті программалар (бірқұжаттық программалар) тек бір құжатты ғана аша алады; екінші құжатты ашу үшін программаның екінші көшірмесін ашу керек. Бірқұжаттық қосымша мысалы болып *Windows* құрамында болатын *Microsoft WordPad* мәтіндік редакторы мен *Microsoft Paint* графикалық редакторы да табылады*.*

Dreamweaver құжат терезесі ашық веб-парақшаны көрсетуге қызмет етеді, Dreamweaver басты терезеде құжат терезесінің нешеуі керек болса соны аша алады. Сіз бұл терезелерді ашып, ауыстырып, төменге жинап, қайта ашып, өлшемдерін де өзгерте аласыз. Жалғыз айырмашылығы: сіз бұл терезелердің бірін де программаның басты терезесінің (*түп терезесінің*)сыртына ауыстыра алмайсыз*.*

Dreamweaver MX алғашқы қосқан кезде экранға тағы бір шағын терезе – *шақырутерезесі* шығады. Бұл терезе жарнамалық сипаттағы мәтіннен тұрады, пайдаланушыға Dreamweaver қалай жұмыс істейтінін түсіндіретін кейбір анықтамалық деректерді оқуды немесе интерактивті презентацияны іске қосуды ұсынады. Сіз оларды қарай аласыз немесе жабу батырмасын басу арқылы бірден бұл терезені жаба аласыз.

Одан кейін ашқан кезде шақыру-терезесі шықпайтын болады.

Құжат терезесінің жоғарысында, төменінде және оң жағында *панель* орналасады.

Панельдер — басты терезенің бір шетіне «жабыстырылатын», сонымен қатар еркін «жүзетін» шағын терезелер.

Әр панельдің жоғарғы жағында оның атауы – қоңыр-сұр жолақ болады, онда панель атауы жазылған.

Бастапқыда экранда бар барлық панельдер программаның басты (түп) терезесінің қандай да бір шетіне "жабыстырылады". Қандай да бір панельді түп терезенің шетінен бөліп алып, жеке терезеге (еркін «жүзетін» панель деп аталатын) айналдыру мүмкіндігі бар. Ол үшін әр панельді ауыстыруға арналған, панель атауының сол жағында орналасқан бес қара нүктеден тұратын «қолы» болады. Панель құжатты көлегейлемес үшін кез келген уақытта оны басты терезенің шетіне қайта жабыстыра аласыз.

Панель басты терезенің шетінен экранның кез келген жеріне, тіпті программаның басты терезесінің сыртына да көше алады. Мұндай панельді оның «қолынан» алып та, терезесінің атауынан тартып та көшіруге болады. Сонымен бірге, панель терезелерінің өлшемін (біразының, бірақ бәрінің емес) өзгерте аласыз.

Егер сіз бір панельді екіншісіне тартып әкелсеңіз, бұл панельдер панельдердің ортақ тобына біріктіріліп, бір терезені алатын болады (1.3-сурет). Мұндай топтарды да программаның басты терезесінің шетіне «жабыстыруға» болады. Ұқсас функцияны орындайтын панельдерді бір топқа біріктіру ұсынылады.

Топтағы барлық панельдер қосымша парақша түрінде ұсынылған. Топтағы керекті панельге көшу үшін тінтуірді осы панельдің атауы жазылған қосымша парақшаға апарып, батырмасын басыңыз. Егер сіз осындай топтан қандай да бір панельді алып шыққыңыз келсе, сәйкес қосымша парақшада тінтуірдің оң жақ батырмасын басып, *Group <панель атауы> with*тармағын таңдап, экранда пайда болған кіші мәзірде *New Panel Group* тармағын басыңыз*.*

Еркін «жүзетін» панельдің алып жатқан ауданын кішірейту үшін сіз оны «сығып», экранда тек тақырыбын қалдыра аласыз. Ол үшін панельдің атауында тұрған оның тақырыбын тінтуірдің батырмасымен басыңыз. Панельді қалыпты күйіне дейін «ашу» үшін оның атауын қайта басыңыз.

Панельдің көп тобының *қосымша мәзірі* болады*.*Ол панельдің жоғарғы оң жақ бұрышында орналасқан және үш позициялы тізімді бейнесі бар және төменге қараған бағыттауыш бейнеленген шағын нүктені тінтуір батырмасымен басқанда ашылады. (1.4 сурет). Қосымша мәзірде сирек пайдаланылатын командаларды орындайтын тармақтар орналасады. Оның ішінде, сіз өзіңізге таныс *Group <панель атауы> with* кіші мәзірін содан таба аласыз*.*

Басты терезенің оң жағына назар аударыңыз. Онда түрлі панельдер бар. Бұл оған панельдерді орналастыруға арналған арнайы док-аймақ.

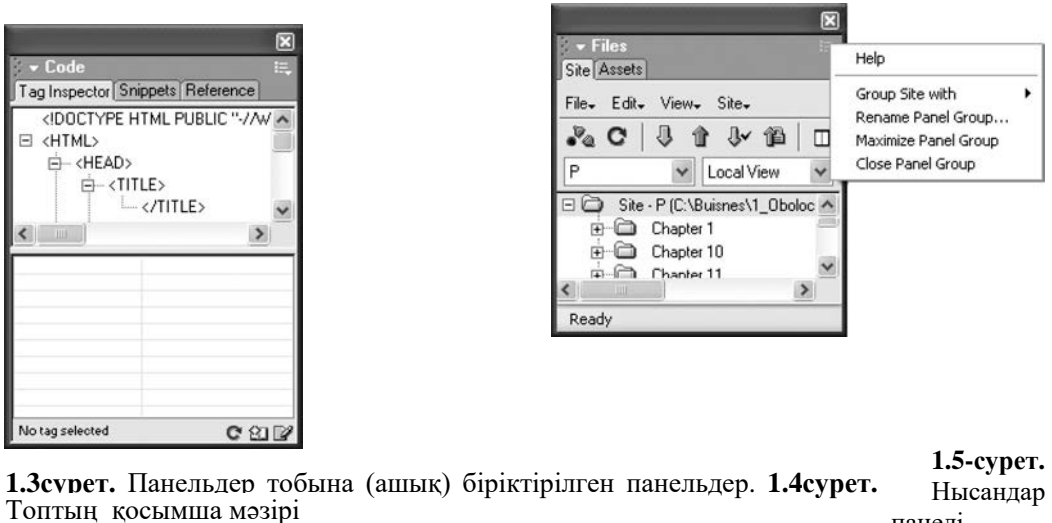

口内口  $\sqrt{6}$  $\begin{array}{|c|c|}\hline 0&=&\\ 0&=&\\ &&&&\\ \hline \end{array}$ 圕 団 回日 abd Forms  $\blacktriangledown$ 

Нысандар

панелі

Док басты терезенің қалған кеңістігінен қалың сұр жолақпен бөлінген, сіз оны тінтуірмен ауыстырып, доктың өлшемін өзгерте аласыз.

Панельдер үнемі, тіпті белсендірілмеген болса да, құжат терезесінің үстінде орналасады. Бұл қай терезе белсенді болып тұрғанына қарамастан, сіздің оларға әрқашан қол жеткізе алуыңыз үшін жасалған. Егер сіз осы панельдердің біреуін алып тастағыңыз келсе, оны құжат терезесінің сыртына шығарыңыз немесе оның қосымша мәзірін ашып *Close Panel Group* тармағын таңдаңыз. Одан әрі сіз сәйкесінше *Window* мәзір тармағын таңдап керекті панельді аша аласыз*.*

Dreamweaver программасының терезесі белсенді болмаса (мысалы, пайдаланушы басқа программаға ауысқанда), барлық «жүзіп жүрген» панельдер уақытша жасырынады. Dreamweaver белсендіргенде, олар қайтадан экранға шығады.

1.5-суретте көрсетілген *нысандар* (олар *Insert* деп аталады*)* панелі құжатқа түрлі элементтерді: сурет, кесте, арнайы символдар, кеңейтілген веб-шолуларды тез орналастыру үшін қызмет етеді.

Нысандар панелі көптеген қосымша парақшалардан тұрады, сіз оларды ажыратыпқоса аласыз – бұл тәсіл оны барынша сыйымды етеді.

Егер нысандар панелі сізге керек емес болса, сіз оның қосымша мәзірін ашып, *Close Panel Group* тармағын таңдап, жаба аласыз*.*Оны кейін ашу үшін Windows мәзірінде *Insert* тармағын таңдаңыз немесе [Ctrl] + [F2]перне комбинациясын басыңыз.

*Properties* атауы бар екінші панель Dreamweaver маңызды аспаптарының бірі қасиеттер редакторы (1.6-сурет). Қасиеттер редакторы веб-парақшаның қандай да бір элементтерінің параметрлерін көрсетуге қызмет етеді. Егер нысандар панелін экранда бос орынды көбейтіп, басты терезенің мәзір тармағы парақшасының элементтерін орналастыруға пайдалану үшін жаба алсаңыз, қасиеттер редакторы сізге әрқашан керек болады. Егер де сіз оны байқамай жауып қойсаңыз, Windows мәзірінде *Properties*тармағын таңдаңыз немесе [Ctrl] + [F3]перне комбинациясын таңдаңыз.

Қасиеттер редакторын жинақ етіп немесе толық түрде қосуға болады. Бастапқыда ол Dreamweaver әзірлемешілердің ойынша аз пайдаланылатын кейбір қасиеттерді көрсетпей, жинақы күйде болады. Оны толық ашу үшін төменге қараған бағыттауыш түріндегі батырманы тінтуір пернесімен басыңыз – ол панельдің оң жақ төменгі бұрышында орналасқан. Содан кейін қасиеттер редакторы сізге барлық қол жетімді қасиеттерді көрсетеді. Ол кезде ашу батырмасы түрін жоғарыға қараған бағыттауышқа өзгертеді және оған басқан кезде сіз қасиеттер редакторын жинайсыз.

Басты терезенің жоғарғы шетінде, нысандар панелі тұрған жерде батырмалармен толтырылған жіңішке сұр панельді көре аласыз (1.6-суретті қар.). Бұл – Dreamweaver аспаптарының бірі. *Инструментарий* — қарапайым панельдердің көптеген мүмкіндіктерінен айырылған, тек жиі қолданылатын кейбір операцияларға тез қол жеткізу мақсатына арналған ерекше панель. Dreamweaver-де мұндай инструментарийлер екеу:

- *стандартты,*файлдық операцияларға (веб-парақшаны құру, ашу және сақтау, алмастыру мен кері шегіну буферімен операцияларға) қолжетімділікті ұсынады, бастапқыда жасырын тұрады;
- ашық тұрған веб-парақшамен және программаның өзімен түрлі әрекеттерді орындауға мүмкіндік беретін *құжат инструментарийі*(1.7-сурет).

Dreamweaverэкранға бірден алуан түрлі терезелерді шығаруы мүмкін. Ең алдымен, осы терезелерді басқаруға болатын мәзір тармақтарын білу керек. Бұл тармақтардың бәрі Windows кіші мәзірде болады.

Егер сізге бірден екі немесе одан да көп терезені көрнекті ұстау керек болса, *Cascade, Tile Horizontally*тармақтарын немесе *Windows мәзірін Tile Vertically*тармағын пайдаланыңыз*.*

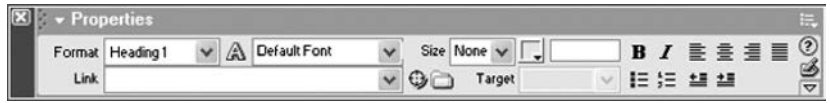

#### **1.6-сурет.** Қасиеттер редакторы

|           |               |     |  |  | ,,,,, |
|-----------|---------------|-----|--|--|-------|
| <b>MR</b> | $\rightarrow$ | une |  |  |       |

**1.7-сурет.** Құжат инструментарийі

Олардың біріншісі барлық ашық терезелерді программа терезесінде сіз олардың атаулары мен мазмұнының бір бөлігін көре алатындай етіп орналастырады. Екінші және үшінші тармақтар программа терезесінде құжаттар терезесінен олар бір-бірін жауып қалмайтындай етіп, «мозайка» құрады. Мұнда екінші тармақ «мозайканы» көлденең, ал үшінші тармақ – тігінен құрады.

*Insert*және*Properties*тармақтары нысандар панелі мен қасиеттер редакторын экранға шығару немесе жасыру үшін қызмет етеді. Егер осы тармақтардың бірінің сол жағында қанатша белгісі тұрса, онда осы панель экранға шыққан. Панельді алып тастау үшін қажетті тармақты қайта таңдаңыз, сонда панель қанатшасымен бірге жойылады. Таңдау кезінде өз мәнін қарама-қарсы мәнге ауыстыратын мұндай мәзір тармақтары ажыратқыш деп аталады. *Insert* және *Properties* тармақтарын таңдау орнына сіз сәйкесінше [Ctrl] + [F2] және[Ctrl] + [F3] перне комбинациясын баса аласыз.

Егер сізге ашық веб-парақшаны кедергісіз қарап шығу үшін уақытша барлық панельдерді жасыру керек болса, *Windows* мәзірінде *Hide Panels* тармағын немесе *View* мәзіріндегі аттас тармақты таңдаңыз*.*Бұл тармақ ажыратқыш секілді жұмыс істейді, яғни, бірінші рет таңдау кезінде ол барлық панельдерді жасырады, ал екінші рет таңдағанда оларды экранға қайта шығарады. Сіз [F4] пернесін де баса аласыз.

Әр панельдер тобы қосымша мәзірге ие. Сонымен бірге әр жеке панельдің қажетті қосымша парақшаны тінтуірдің оң пернесімен басу кезінде пайда болатын контекстік мәзірі болады.

Бұл мәзірдің тармақтарын пайдалана отырып, сіз түрлі әрекеттерді орындай аласыз:

- *Close Panel Group*тармағын таңдап, панельді жабасыз*;*
- *Maximize Panel Group*тармағын таңдап, панель өлшемін ол тігінен компьютердің экранын толық алатындай етіп үлкейтесіз*.*
- *Group <топ немесе панель аты> with*тармағын таңдап, одан әрі пайда болған экранда қажетті панель тобының атына сай тармақ – кіші мәзірді таңдап, таңдалған топты немесе жеке панельді басқа топқа ауыстыру;
- *Rename Panel Group*тармағын таңдап, топ атауын өзгерту. Содан кейін сізге *Rename Panel Group*диалогтік терезесінде *Panel Group Name*енгізу жолағында жаңа атауды жазу және оны сақтау үші*н ОК* нүктесін немесе жою үшін *Cancel нүктесін* басу ғана қалады;
- *Group <mon немесе панель атауы> with* тармағын таңдап, одан әрі пайда болған экранда *New Panel Group*кіші мәзір-тармағын таңдап, таңдалған панельді жаңа топқа орналастыру*;*
- *Help*тармағын таңдап, осы панель бойынша анықтама алу.

Экранға қажетті инструментарийді шығару үшін *View*мәзірінің *Toolbars*кіші мәзіріндегі қажетті тармақ-ажыратқышты таңдаңыз*.*Инструментарий санына байланысты ондай тармақтар екеу:

- Standard тармағы басты инструментарийді шығарады;
- *Document* тармағы құжат инструментарийін шығарады.

Сондай-ақ сіз контекстік мәзір немесе инструментарийді пайдалана аласыз.

Тінтуірдің оң пернесін кез келген инструментарийге басыңыз сол тармақтарды қамтитын шағын мәзірді көресіз.

#### **1.3 CSS стиліндегі каскадтық кестелерді құру және пайдалану. Dreamweaver программасында сайт макетін құру**

Стильдермен жасалатын жұмыстар 1.8-суретте көрсетілген *CSS Styles* панелі арқылы жүзеге асады. Оның экранын шығару үшін *Windows* мәзірінде *CSS Styles* тармағын таңдаңыз немесе [Shift] + [F11] перне комбинациясын басыңыз.

Жаңа стиль құру үшін контексті немесе қосымша мәзірдің *New CSS Style*тармағын таңдаңыз немесе *CSS Styles* панелінің төменгі оң жағында орналасқан аттас батырманы басыңыз*.*Сондай-ақ сіз құжат терезесін белсендіре аласыз және контекстік мәзірдің *CSS Styles* кіші мәзірінің *New Style* тармағын немесе *Text*мәзірінде орналасқан аттас кіші мәзірдің аттас тармағын таңдай аласыз. Бұл әрекеттердің кез келгенінің нәтижесінде экранда 1.9-суретте көрсетілген *New CSS Style* диалогтік терезесі пайда болады.

*Туре*ажыратқыш тобы қайта құрылатын стиль қолданылатын парақша элементтерін береді:

- *Make Custom Style (class)*ажыратқышы жаңа стильдік лкасс құруға мүмкіндік береді. Егер сіз оны қоссаңыз, үйлесімді *Name* тізімінде құрылатын стильдік кластың *cit* атауын жазасыз, мысалы*;*
- *Redefine HTML Tag*ажыратқышы тегті қайта анықтау стилін құруға мүмкіндік береді. Егер осы ажыратқыш таңдалған болса, ашылатын *Tag*тізімінде сіз керекті тегті таңдай аласыз;
- *Use CSS Selector* ажыратқышы стиль-селекторды құруға мүмкіндік береді. Ол сізге гиперсілтемелердің жалғанстилін немесе H1 I не I.cit сияқты үйлесімді стиль құруға мүмкіндік береді. Егер бұл ажыратқыш *Selector* үйлескен тізімде қосылса, қрылатын үйлесімді стиль немесе селекторды құрушының аты жазылуы керек. Бұл тізімді ашып, сіз қажетті жалған стильді таңдай аласыз.

*Define In* ажыратқыштарының екінші тобы қайта құрылатын стиль қандай кестеде болатынын көрсетеді:

- Ашылған тізімнің оң жағында орналасқан жоғарғы ажыратқыш таңдалған болса, сіз осы парақшаға тіркелген стильдердің сыртқы кестесі файлының атын таңдай аласыз. Сондай-ақ сіз жаңа стиль кестесін құру үшін *New Style Sheet File* тармағын таңдай аласыз. Соңғы жағдайда ОК нүктесін басқан соң экранда файлды сақтау үшін диалогтік терезе шығады, онда сіз жаңа стильдік кесте файлының атын жаза аласыз;
- *This Document Only*ажыратқышы таңдалған болса, стиль стильдердің ішкі кестелеріне орналасуы керек.

#### **1.8-сурет.** CSS Styles панелі

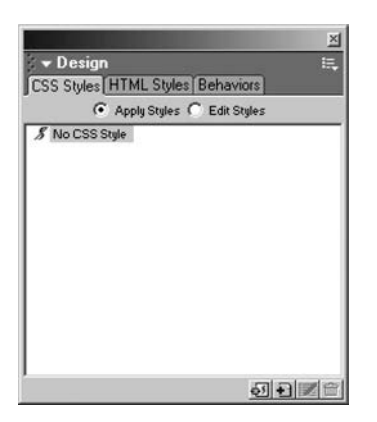

#### **1.9-сурет.** NewCSSStyle диалогтік терезесі

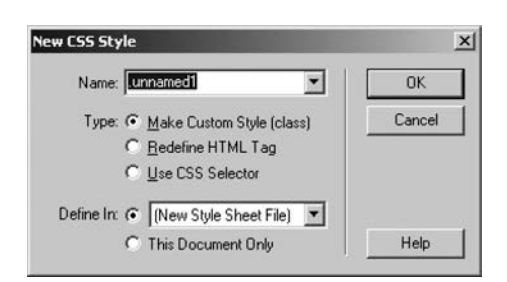

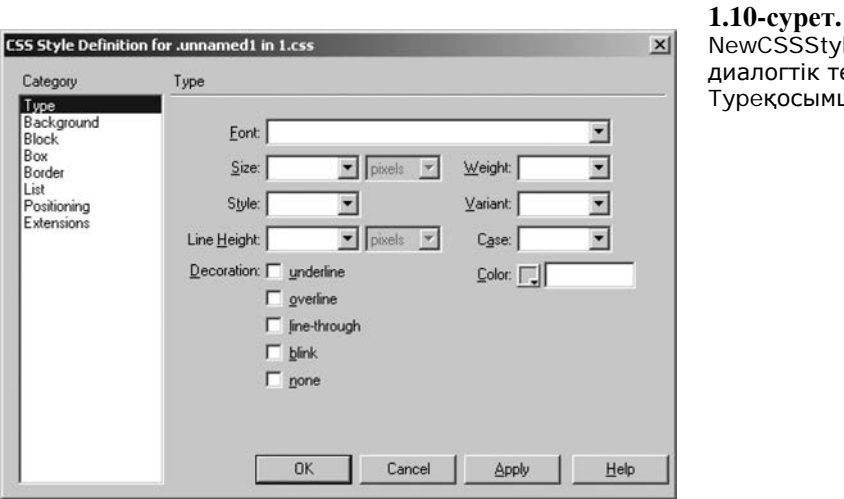

vCSSStyle логтік терезесі екосымша беті

Сіз *New CSS Style*далогтік терезесіндегі *Type*қосымша парақшасын толтырғанда (1.10-сурет) жаңа терезе пайда болады (1.11-сурет).

Керекті деректерді енгізіп, стиль құру үшін ОК нүктесін басыңыз немесе одан бас тарту үшін *Cancel*басыңыз.

Сіз стиль атритуттарын бергеннен кейін *CSS Style Definition* диалогтік терезесіндегі ОК нүктесін басыңыз. Бұл диалогтік терезені жаппай стильдік құрылғыны сақтау үшін *Apply* батырмасын баса аласыз.

Стиль сақталғаннан соң оны мәтіннің белгіленген фрагментіне немесе тұтас азат жолға қолдану керек. Егер бұл стиль тегті қайта анықтау болса, оны пайдалану керек емес – веб-шолу оған берілген орнатуларды сәйкес тегті өңдеу кезінде пайдаланады. Стильдік класпен жұмыс кезінде бұл мәтін оны қолдану кезінде форматталатынын көрсету керек.

Мысалы, сіз <р> тегі үшін тармақтың 9 өлшемімен *Verdana*шрифті бердіңіз дейік. *<BODY>*тегі үшін фонның ашық-сары түсін таңдаңыз, бірақ бұл қондырғыны стильдің сыртқы кестесінде емес, веб-парақшаның өзінде сақтаңыз.

1.2 CSS стилінің каскадты кестелерін құру және пайдалануDreamweaver программасында сай макетін жасау **13**

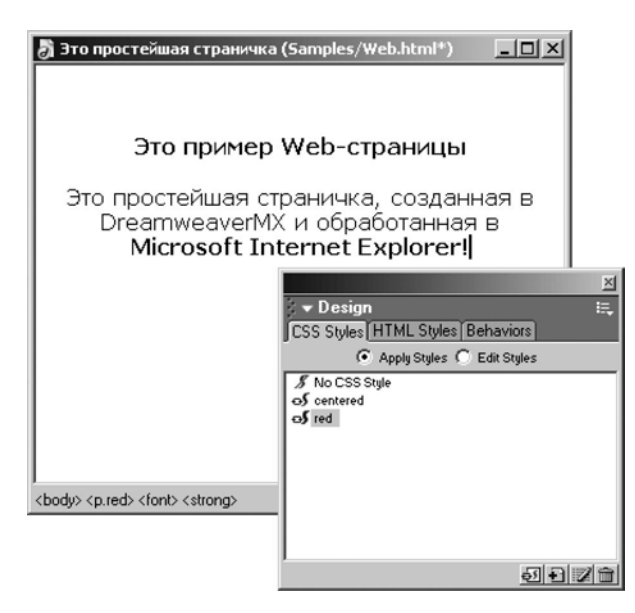

**1.11-сурет.** Барлық стильдер тапсырмасынан кейінгі CSS Styles панелі

Ол үшін *New CSS Style* диалогтік терезесінде *This Document Only* ажыратқышын қосыңыз*.*

Екі стиль құрыңыз. Олардың біріншісі *centered* деп аталады, екіншісі *red* деп аталады*.*(бұлар стильдік кластар сондықтан оларды құру кезінде *Make Custom Style (class)*ажыратқышын таңдап, олардың аттарын *Name* мәзірінде жазу керек).Бірінші стиль үшін мәтіннің ортада түзетілуін, ал екіншісі үшін мәтіннің қызыл түсін беріңіз. Оларды стильдердің сыртқы кестесінде сақтаңыз.

Орындалған әрекеттерден кейін парақша 1.11-суретте көрсетілгендей түрге енеді.

CSS-стильдер тізімінде үш тармақ көрінеді: *No CSS Style, centered*және*red.* Бірінші тармақ кез келген стильдің жоқтығын білдіреді, яғни парақша элементі әдеткі қалпы бойынша форматталады. Басқа екеуі біз құрған стильдік кластарды береді. Тегті қайта анықтайтын стильдер бұл жерде берілмейтінін ескріңіз.

Егер сіз *H1* түріндегі *right*стильді (стильдік класс гибриді мен тегті қайта анықтау) берсеңіз, оны Dreamweaver стильдер тізімінде *right* секілді бейнелейді. Бұл кезде ол парақшаның кез келген элементіне беруге мүмкіндік береді, бұл дұрыс болмайды, себебі бұл стиль тек *<HI>*тегінде жұмыс істейтін болады*.*Егер сіз парақшаларыңызда осындай гибридтік стильдерді пайдалансаңыз, оларды өзіңіз есте ұстап, тек дұрыс меңгеруді орындауыңыз керек болады. Егер *CSS Styles* панелі ашық болса, сізге тізімде керекті стильді таңдай жеткілікті. Оның алдында құжат терезесінде стильдік класс қолданатын парақша элементін ерекшелеу керек. Егер *CSS Styles* панелі жабық болса, *Text*мәзір мен контекстік мәзірінде *CSS Styles* кіші мәзір қарастырылған*.*Кіші мәзірдің жоғарғы жағында сіз құрған барлық стильдік кластар сақталған. Таңдалған класс қанатшамен белгіленеді. Стильдік класты пайдаланатын форматтауды алып тастауға мүмкіндік беретін тармағы *None* бар.

<span id="page-14-0"></span>**2.1. Ақпараттық архитектураның элементтері**. **Ақпаратты сайтқа тарауларының арасындағы ақпараттық, логикалық және визуальды байланысты ескере отырып тарату.**

Сайттың файлдық құрылымын сауатты ұйымдастыру оны одан әрі қолдау мен жалғастыруға уақытты үнемдейді, веб-сайтты құрайтын файлдардың көп санында оңай бейімделуге көмектеседі.

Бұл әсіресе сайт көлемінің үлкен болғанында маңызды. Сайттың бастапқы старттық) парақшасы әдетте *index.html*( *Apache веб-сервер үшін); default.htm*(*Microsoft IIS үшін)*атауын алады. Қалған файлдар еркін аталады, бірақ мұны құжаттың атауына немесе оның мазмұнына сай жасау ұсынылады, мәселен *aboutme.html*және*mycat.html.*Бумалар мен файлдарға саналы түрде ат қойыңыз (12345.html сияқты атауды берудің қажеті жоқ). Каталогтар мен файлдарды атауға негізінен тек ағылшындық кодтау пайдаланылады. Суреттерді жеке каталогта орналастыру керек *(/pictures/*немесе*/images/).*Егер график көп болса, осы каталог ішіне кіші каталог құрыңыз.

Файлдық құрылым мүмкіндігінше логикалық құрылымды қайталауы керек. Каталогтар мен файлдарды атауға қатысты бірнеше ұсыныстарды келтірейік. Файлдар мен каталогтарды төменгі регистрде атау ұсынылады. Файлдарды түрлі операциялық жүйелерде атауда ерекшеліктер ескеріледі. Операциялық жүйелер файлдар мен каталогтар атауындағы әріптерді тіркеуге байқампаз. *Windows*та регистр маңызды емес: *About.html*және*about.html*— для *Windows*үшін бірлей файл.*Unix*ОЖ үшін бұл екі түрлі файлдар. Тәжірибеде файлдарды *Windows* ОЖ орнатылған жергілікті машинадан *Unix* орнатылған серверге тасымалдау кезінде қателік жиі орын алады. Осы файлдарға баратын файлдар мен сілтемелердегі атаулар тізімі сәйкес болуын қадағалаңыздар. Мысалы, егер файл *About.html* деп аталса, онда оған сілтеме *<a href= ="About.html" >О компании</ a*> болады. Бұл картинкаларға да файлға жолды көрсететін барлық жағдайларға да қатысты.

*Сайттың старттық парақшасы* (алғашқы парақша, индекстік парақша) мәселе нақты бір құжатта емес, сайт пен тұтас каталогқа қатысты мәселелерді жіберетін веб-парақша. Бұл туралы соңында тікелей слэште айтады.

*Логотип* — компанияны немесе оның өнімін ұсынатын бейне. Оның міндеті әлеуетті клиент не сатып алушының назарын аударып, есінде сақталып қалу. Логотип ұйым имиджінің маңызды құраушысы болып табылады.

Логотипті әзірлеу кезінде қарапайымдылық пен қолжетімділік маңызды; астарлы декоративті шрифттерді пайдаланбау керек. Бір мәтін қолданыла ма, немесе ол

Дизайнде ортақ не жекелеген бойынша логотиптердің үш негізгі түрі болады:

- Иллюстративті логотиптер компания қызметін нақты
	- иллюстрациялайды;
- Графикалық логотиптер компания қызметін көрсететін графикалық элементтер, жиі абстрактылы элементтерден тұрады;
- Шрифті логотиптер компанияны білдіретін мәтіндік сұраныстар.

графикамен үйлесе ме, маңызды емес, логотип мәтіні тіпті кішкентай өлшемде болса да оқылатындай болуы керек. Сіз логотиптің формасын таңдап алған соң, оның түсін ойластырған жөн. Логотиптің палитрасы айтарлықтай қарапайым болғаны дұрыс. Жақсы логотип тіпті қарапайым ұсынылуы кезінде де жұмыс істейді. Егер логотип визиттік карточкаларда да жақсы көрінсе, оны басқа тасымалдаушыларда қолдану үшін оны оңай масштабтауға болады. Жұмысты тапсырмас бұрын оның түрлі өлшемдердегі қағазда қалай тұратынына көз жеткізу керек.

# <span id="page-15-0"></span>**Сайт навигациясының жүйесі**

Навигация картасы *(Navigation view)*сізде ақпаратты беруден қиындықтар туындаса, аса пайдалы болып шығуы мүмкін. Жұмысты басқы беттен бастаңыз да, тереңдеп еніңіз. Бұл визуальды қарау сізге сайтыңыздың мазмұнын көруге, оны анық ұйымдастыруға және сайтты жетілдіру кезінде жаһандық өзгерістерден қашқақтауға көмектеседі. Сіз өзіңізге сайтыңыздың құрылымын барынша анық елестете аласыз және сізге оны жақсартуға арналған жаңа идеялар пайда болатын шығар.

Сайт навигациясы оған кірушілерге кез келген уақытта мына сұрақтарға жауап ұсынуы керек: мен қайдамын, қай тармақты көрдім, қайда бара аламын.

Сайтқа келушілердің әрекеттеріне талдау трафиктің негізгі көзі ізденіс жүйесі екенін көрсетеді. Сондықтан да келуші бірден сайттың ішкі парақшасына кіріп, іздеу жүйесіне жүгінбей, бірден өзінің қандай бөлімшеде, қай бөлімде немесе қай парақшада отырғанын түсіне алуы керек.

Парақшаны жобалау кезінде пайдаланушы сайттың ішкі парақшасына түсетіндей жағдайды да ескерген жөн.

Сайттың кез келген бетінде келесі элементтер болуы керек:

- Компанияның старттық парақшаға сілтеме болып табылатын логотипі, сондай-ақ қызмет саласының қысқаша сипаттамасы;
- Сайттың негізгі ақпараттық блоктарын (тараулары мен тараушалары) бейнелейтін орталық навигация;
- Сайт бойынша іздеу аймағы.

Егер пайдаланушының іздеу жүйесінен белгілі бір парақшаға түсуін болдырмау қажет болса, оның іздеу жүйесімен индекстелуіне тыйым салып қою керек.

Барлық навигация құралдары сайтқа қатысты ішкі және сыртқы болып бөлінеді. Сыртқы құралдар сайтқа ауысуды басқаратын браузер батырмасы ретінде жасалған.

Ішкі навигацияны негізгі және қосалқы деп бөлуге болады. Негізгі навигацияның орталық элементі – ауысымдар панелі немесе мәзірі.

Негізгі навигация әдетте сайт тарауларына апаратын құрылымдық сілтемелермен беріледі. Қосалқы навигацияларға *жоғары дәрежеге, старттыққа* және т.б. сілтемелер жатады.

Құрылымдық сілтемелер мәтінде берілетін қосалқы және тоғыспалы сілтемелерден ерекшеленгені дұрыс. Көптеген сайттарда олар бірдей көрінеді. Сондықтан сілтеме тұтас бөлімге апара ма, жоқ бір парақшаға ғана апара ма түсініксіз болып жатады. Мұндай сілтемелер мазмұнын анықтау мәселесімен тұтас сайтты немесе оның жекелеген тарауларын қай жерге дейін жүктеу керек екенін көрсету кезінде download-менеджер пайдаланушылары да ұшырасады.

Сапалы қосалқы навигация өзіне алдындағы тарауға, тарау атауы көрсетілген бетке және сайттың басты бетіне жетекші сілтемелерден тұрады. Мұны жүрген жол түрінде елестету ыңғайлы, мысалы: *HomeShop.by >тұрмыстық техника >шырын сыққыш> Moulinex.*

Мұндай навигация көпдеңгейлі құрылымы бар сайттарда міндетті түрде болуы керек. Жолдың барлық элементтері, соңғысынан басқасы сәйкес бетке сілтеме болуы керек.

Навигация бөлімдерін бөлу үшін «:» және «|» символдарын пайдалану ұсынылмайды, олар беттердің қосымша екенін не ортақ бағынышты екенінен ақпарат бермейді. Оңтайлы нұсқа бөлуші ретінде «/» немесе «>» символдарын таңдау болады.

Навигациялық жүйе пайдаланушыға ағымдағы беттен қайда бару керектігін және онда қандай ақпаратты алу керектігін нақты көрсетеді.

*Алға, келесі тарау* және т.с.с. сілтемелерді пайдалану дұрыс емес. Әсіресе пайдаланушы іздеу жүйесінен түсетін бетке Артқа сілтемесін қолдану қиын, себебі оны іздеу нәтижелері терезесіне қайту ретінде түсінуге болады.

Ақпараттық сілтемелерді, мысалы *Келесі тарау: 5. Визуальды жобалау негіздері* сияқты сілтемелерді пайдаланған дұрыс.

Сілтемелер үшін тінтуір бағыттауышын апарғанда сілтеменің сипаттамасы көрсетілетін *title* атрибутын толтырған пайдалы.

Кейде жеке типте жаһандық навигация сілтемесі қолданылады, ол *About us, Contact* 

Парақшаның және навигацияның сызықтық жүйесінің қарапайым макетін әзірлеу

*us* және т.с.с.беттеріне апарады. Кейде парақшаға және т.б. баратын жаһандық навигациялардың сілтемесін жеке типке бөледі. Жаһандық сілтемелер сайттың кез келген бетінде қол жетімді болуы керек. Және көбіне бұл сілтемелер парақшаның астында да, үстінде де орналастырылады.

Сілтемемен берілген тақырыптық навигация болады, оның тізімі осы бетке пайдаланушы қандай ақпаратты жүктегеніне байланысты түрленіп,шығарылады. Мысалы, егер бұл мақала соңында қарастырылып отырған тақырыпқа қатысты релеванттық кему тәртібі бойынша орналасқан ұқсас тақырыптағы мақалаларға сілтеме берілуі мүмкін. Электронды дүкен үшін бұл осы санат бойынша ең көп сатылатын тауарлардың тізіміне сілтеме, аксессуарлар мен бірге жүретін тауарларға сілтеме, осы санаттағы басқа өндірушілердің тауарларына сілтемелер және т.б. болуы мүмкін. Егер каталогтар мен файлдардың атауы ақпараттық болса, URL-мекенжайы сайт навигациясының элементі ретінде пайдаланушы үшін ыңғайлы болуы мүмкін, мысалы: [www.macromedia.com/software/dreamweaver/](http://www.macromedia.com/software/dreamweaver/) tutorial/links.html.

Осы мекенжай бойынша Macromedia фирмасының Dreamweaver визуальды HTMLредакторының сілтемелермен жұмысқа арналған оқу құралының беті ашылады.

Сайт құрылымы бойынша қосымша ақпараттан бөлек URL адресті қысқарту арқылы керекті бетке тез ауысу үшін де қолданылуы мүмкін. Мысалы, мекенжай бөлігін *software* тарауына дейін қысқартып, Macromedia компаниясының программалық қамсыздандыруды ұсынатын бетке түсуге болады.

ЕгерURL-адресте нөмерленген бет немесе кіші каталог пайдаланылса, мысалы *page\_1,* онда саның өзгертіп, қажетті бетке көшуге болады.

Қарапайым және логикалық құрылымды URL-адресті қолдану – пайдаланушының сайт бойынша навигациясын жеңілдетудің тағы бір тәсілі.

Әдетте сыртқы және ішкі сілтемелер безендірумен ерекшеленбейді. Басқа ресурстарға апаратын сілтемелерді ерекшелеу ұсынылады, мысалы, сілтеме жанында қандай да бір графикалық белгіні орналастыру керек.

Көбі сыртқы сілтемені жаңа терезеде нашар реңмен ашылса, егер ресурс назарға лайықты болса, пайдаланушы оған қайтып келеді деп санайды. Алайда қарама-қарсы пікір де бар. Сайт бойынша навигация үдерісі онда берілетін ақпаратты түсіну мен игеру басқа ресурсқа ауысумен тоқтатылмауы керек. Бұл келушілерді сайтта ұстап қалудың жақсы тәсілі.

Статус жолында сыртқы сілтемеге басқанда пайдаланушы пайдалы ақпаратты ала алатындай сәйкес ресурстың мекенжайы шығуы керек.

Парақшаның және навигацияның сызықтық жүйесінің қарапайым макетін әзірлеу

Егер сілтеме файлға, мәселен жүктеуге арналған файлға апарса, оның өлшемін міндетті түрде көрсету керек.

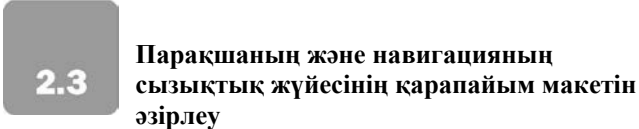

Жаңа веб-парақшаны құру. Dreamweaver программасын пайдаланып веб-парақша құрамыз.

Ол үшін *File*мәзірінде *New*тармағын таңдау немесе [Ctrl] + [N] перне комбинациясын басу керек. Одан кейін *New Document* диалогтік терезесі пайда болады.*.* Dreamweaver MX шаблондар негізінде веб-парақша құруды қолдайды.

2.1-суретте *Category* тізімі көрсетілген, онда сіз шаблондар категориясын таңдай аласыз.

*Шаблон* — ерекше тәсілмен дайындалған және сақталған веб-парақша, онда сізге қажет болатын бірқатар элементтер (авторлық құқық туралы мәліметтер, атауы және т.б.) болады.

**2.1-сурет.** New Document диалогтік терезесі

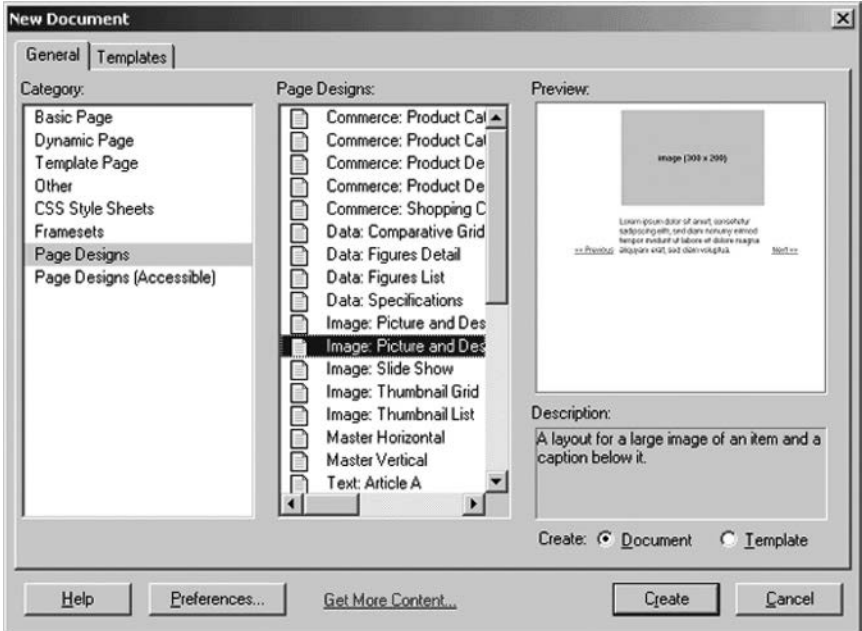

**2.2-сурет.** Құжат инструментарийде веб-парақша атауын енгізу жолағы

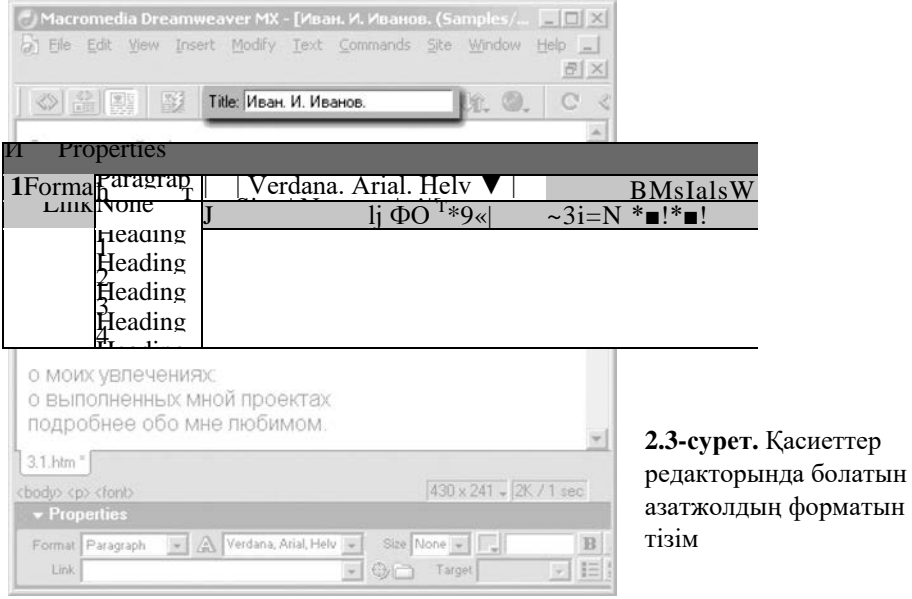

Таңдалған категорияға жататын шаблондар *Basic Page* тізімінде берілген*.*Көп жағдайда таңдалған шаблонның сыртқы түрін оң жағында орналасқан алдын ала қарау панелінде көруге болады.

*Category*тізімінде *Basic Page* тармағын таңдаңыз, ал *Basic Page* тізімінде *HTML* тармағын таңдаңыз да, одан соң ОК нүктесін басыңыз*.*Экранда құжаттың бос терезесі пайда болады. Жаңа веб-парақша құрылды.

Мәтінді енгізу. Мәтінді теріп, оны бірден 3.1.htm атауымен сақтап, жеке бумаға орналастырыңыз.

Құжат атауын енгізу қажет (*<TITLE>*тегі ішінде бейнелеу)*.* Оны құжат инструментарийінде орналасқан енгізу жолағында теріңіз (2.2-сурет).

Азатжолды форматтау. Мәтіндік азатжолды атауы ретінде форматтау үшін қасиеттер редакторын, нақтырақ айтқанда азатжол форматын тізіммен ашатын қасиеттер редакторын пайдалану керек (2.3-сурет).

Осы тізімнің*Paragraph*тармағы мәтінді (<Р>тегімен бейнеленетін) қарапайым азатжол ретінде форматтайды. *Heading 1,* ..., *Heading 6*тармақтары оны сәйкесінше бірінші, екінші және т.б. дәреже атауына айналдыруға мүмкіндік береді. *Preformatted*тармағы азатжолды белгіленген форматқа айналдырады, мұнда форматтау HTML тегімен берілмейді, қарапайым мәтіндегідей: шегініс аралық жолмен құрылады, ал азатжолға бөлу – каретканың қайту символымен және ауыстыру жолымен жасалады. Бұл ескі мәтіндік редакторлармен күрделі HTML-форматтаусыз құрылған үлкен мәтіндік құдаттар Желісін орналастыру кезінде өте пайдалы болады.

Атаулары жұп *<HN>* тегтермен құрылады, мұндағы N — 1-ден 6-ға дейінгі сан. Белгіленген формат мәтіні *<PRE>*жұп тегімен беріледі*.*

Мәтіндік курсорды «Амандасу» жолына қойыңыз да форматтар мәзірінде *Heading 1* тармағын таңдаңыз – бұл амандасуға ең жақсы келеді. Алынған нәтиже 2.4-суретте көрсетілген.

Егер сіз қасиеттер редакторын жауып тастасаңыз, алаңдамаңыз – осы әрекетті сіз құжат терезесінің басты не контекстік мәзірін пайдаланып жасай аласыз. Бірінші жағдайда *Text*мәзірінде *Paragraph Format*тармағын таңдаңыз және экранда пайда болған кіші мәзірде азатжолдың керекті форматын таңдаңыз. Екінші жағдайда тінтуірдің оң

ашатын

пернесін амандасу жолында басыңыз да, *Paragraph Format*тармағын таңдаңыз және кіші мәзірде азатжол форматын таңдаңыз.

Сіз сондай-ақ атау форматын [Ctrl] + + [n] перне комбинациясымен бере аласыз, мұнда [n] – [1], ..., [6] пернелердің бірі. Қарапайым азатжол форматын [Ctrl] + [Shift] + [P] перне комбинациясын басу арқылы бере аласыз.

Енді атауды ортада тегістеңіз. Ол кезде сізге қасиеттер редакторының тегістеу батырмасы көмектеседі. Бұл батырмалар келесідей тегістеу типтерін береді:

- Сол жақта;
- Ортада;
- Сол жақта;
- Екі жақ бойында тегістеу (толық тегістеу).

Толық тегістеу тек веб-шолушылардың жаңа нұсқаларымен қолданылады.

Бір мезгілде осы батырмалардың тек біреуі ғана басыла (қосыла) алады. Егер еш батырма басылмаса, әдепкі қалпы бойынша сол жақ бойынша тегістеу қолданылады). Мұндай батырмалар ажыратқыш-батырмалар деп аталады, мәзірдің ажыратқыш тармақтарымен ұқсас болады.

Мәтіндік курсорды атауына тағы апарыңыз және ортада тегістеу батырмасын басыңыз. Орталықтандырылған атау 2.4-суретте көрсетілген.

Сіз *Text*мәзірінің *Align*кіші мәзірін пайдаланып немесе контекстік мәзірдің ұқсас кіші мәзірін қолданып та осындай нәтиже аласыз. *Left*ажыратқыш тармағы сол жақта тегістеуді, *Center* – ортада *Right* – оң жақта *Justify* – толық тегістеуді береді. Сондай-ақ сіз  $[Ctrl] + [All] + [Shift] + [Garb]$ ырма], перне комбинациясын баса аласыз, мұнда [қлавиша] сәйкесінше [L], [C], [R] немесе [J]. Тегістеу *ALIGN* атрибутының *<р>* және *<Hn>*тегтерінің мәнімен беріледі*.left, center, right* немесе *justify* мәндері қолжетімді*.*

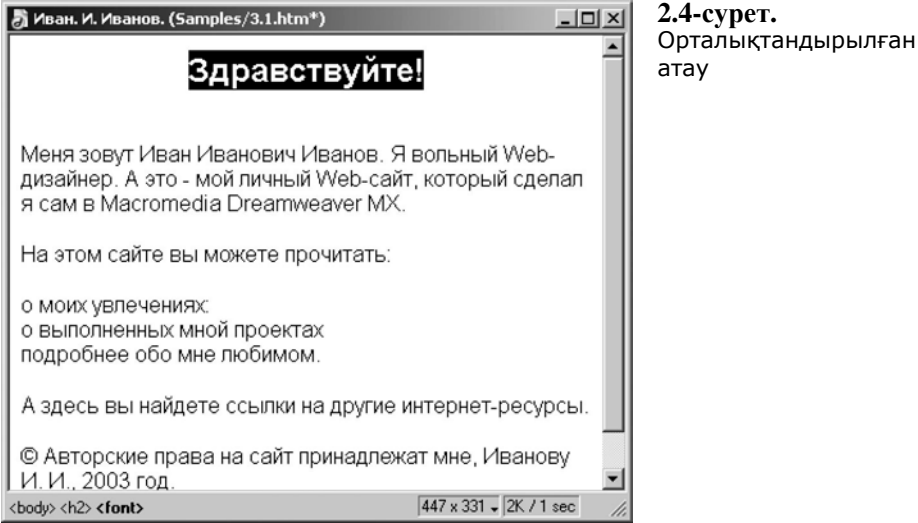

Енді авторлық құқық туралы мәліметтері бар соңғы жолды ерекшелеңіз. Мәтіндік курсорды оның басына қойыңыз да, осы жол мен басқа мәтін арасында қосымша бос жол қалдыру үшін [Enter] пернесін басыңыз. Басқалай да істеуге болады.

Тінтуір курсорын мәтіннің соңғы жолына қойыңыз да, шегіністі арттыру батырмасын басыңыз. Нәтижесі 2.5-суретте көрсетілген. Сіз шегіністі арттыру үшін осы батырманы тағы баса аласыз, ал шегіністі азайту үшін сол батырманы басасыз.

*Text*мәзірінің *Outdent*және *Indent*тармақтары немесе контекстік мәзірдің *List*кіші мәзірі ұқсас нәтиже береді Сондай-ақ сіз шегіністі арттыру үшін [Ctrl] + [Shift] + []], оны азайту үшін [Ctrl] + [Shift] + [[] перне комбинациясын баса аласыз. Шегініс *BLOCKQUOTE* жұп тегпен беріледі*.*

Енді сайтта қолжетімді тақырыптар тізіміне назар аударыңыз (осы тізім жолынан кейін сәйкес бетке көрсететін гиперсілтемелер жасалатын болады). Әдетте мәтіндік редакторлар нөмірленген және маркіленген тізімді құруды қолдайды. Тізімнің нөмірленген (реттелген) тармақтары реттік санмен беріледі, ал маркіленген (реттелмеген) тармақтар қандай да бір белгімен беріледі. Осындай тізім құрыңыз. Ол үшін тізімге енетін барлық жолдарды белгілеп алыңыз. Олар үшеу. Белгіленген жолдарды тілімге айналдыру үшін қасиеттер редакторы батырмасын пайдаланыңыз. Сол батырма – маркіленген тізімді, ал оң – нөмірленген тізімді білдірді. Қазіргі уақытта тек бір батырма ғана басылады немесе еш батырма басылмайды; соңғы жағдайда өзінің әдеттегі түріне қайта оралады.

Сол батырманы басыңыз. 2.6-суретте көрсетілгендей макетті тізім құрыңыз.

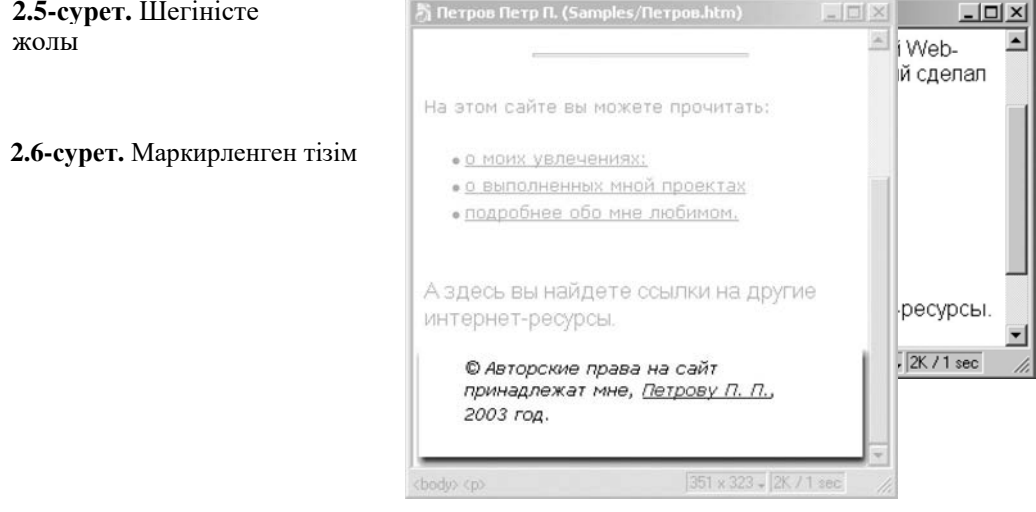

Контекстік мәзірде *Text*мәзірінде осы әреткеттерді атқаруға арналған арнайы кіші мәзір қарастырылған. 2.1-кестеде осы кіші мәзірдің барлық ажыратқыш-қосқыштары толық сипатталған. Олар үшін қандай да бір перне комбинациясын басу қарастырылмаған.

Сонымен қатар, сіз бірқатар қосымша тізім параметрлерін өзгерту мүмкіндігін иеленесіз. Бұл үшін қасиеттер редакторының панелінде *List Item*батырмасын басыңыз. Экранда *List Properties*диалогтік терезесі пайда болады (2.7-сурет).

*List Type*ашылған тізім тізім типін беруге болмайды. Ашу тізімі тізім типін беруге мүмкіндік береді. Мұнда келесі позициялар қолжетімді:

- *Bulleted List* маркирлі тізім;
- *Numbered List* нумерлі тізім;
- *Directory List* бумалар тізімі;
- *Menu List* тізім-мәзір.

#### 2.1-кесте. List кіші меню тармақтары

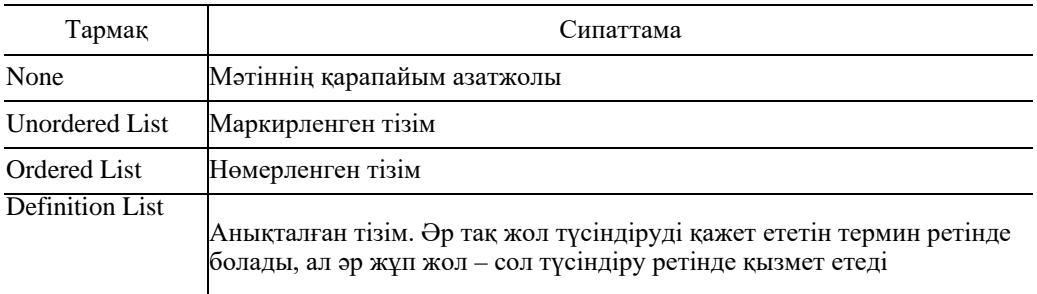

Егер бірінші не екінші тармақ таңдалса, басқарудың басқа элементтеріне де қолжетімді болады.

*Style*ашу тізімі маркер стилі мен тізімнің нөмерленуін беруге мүмкіндік жасайды. Егер маркерленген тізім таңдалса, келесі мәндерге қолжетімді:

- $Bullet$  бояулы шенбер;
- *Square* тіктөртбұрыш;
- *[Default]* әдепкі қалпы бойынша маркер, әдетте бояулы шеңбер.

Егер нөмерленген тізім таңдалса, мыналарға қолжетімді:

- *Number* араб сандары;
- $$
- *RomanLarge* үлкен рим сандары;
- *AlphabetSmall* кіші латын әріптері;
- *AlphabetLarge* үлкен латын әріптері;
- *[Default]* әдепті қалпы бойынша нөмерлеу, кәдімгі араб сандары.

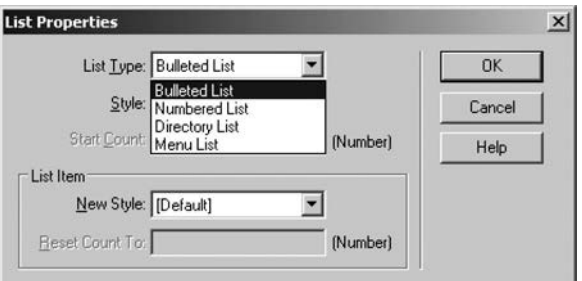

**2.7-сурет.** List Properties диалогтік терезесі

| $\overline{\infty}$ |      | <b>MILLIUMILIUM</b> |                          |        |  |  |  |   |
|---------------------|------|---------------------|--------------------------|--------|--|--|--|---|
|                     |      | Format Paragraph    | A Verdana, Arial, Helv - | Size 2 |  |  |  |   |
|                     | Link |                     |                          |        |  |  |  | m |

**2.8-сурет.** Қасиеттер редакторында интернет-адресті енгізу жолағы

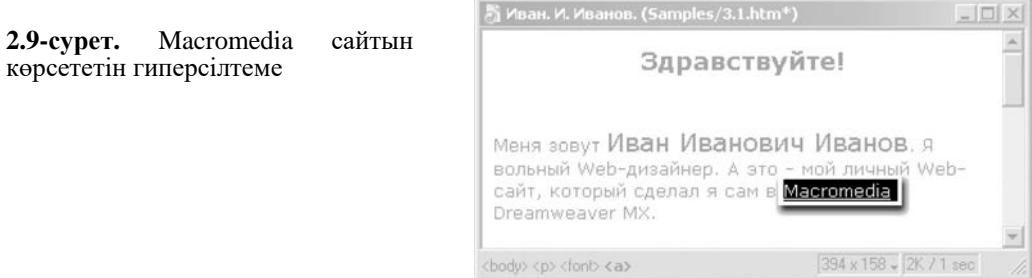

Сонымен бірге, егер нөмірленген тізім таңдалған болса, *Start Count* енгізу жолағына қолжетімді, онда сіз тізім жолының нөмерленуі басталатын нөмірді енгізе аласыз.

Бұл баптаулардың бәрі жалпы тізімге жатады. Терезенің төменгі бөлігінде *List Item* басқару элементтерінің мәтіндік курсор орналасқан тізім жолына қатысты тобы орналасқан. Бұл топқа *New Style*ашу тізімі мен *Reset Count To* енгізу жолағы да жатады, олар терезенің жоғарғы жағындағы *Style*ашу тізімі мен *Start Count*енгізу жолағына ұқсас.

Қасиеттер баптауын аяқтап,орнатуларды сақтау үшін ОК нүктесін басыңыз немесе олардан бас тарту үшін *Cancel*нүктесін басыңыз.

Тізім <ul>(маркирленген), <о1> (нөмірленген), <DIR>(бумалар тізімі) және <MENU>(мәзір) жұп тегтерімен беріледі осы тегтер арасында <1i>тегімен берілетін жеке жол орналасады. <1i> тегінде жұп жоқ.

Қарапайым гиперсілтеме құру. Гиперсілтеме құру үшін келесі әрекеттерді орындаңыз. Macromedia фирмасының атауын ерекшелеңіз— қасиеттер редакторында гиперсілтеме үшін интернет-мекенжайын енгізетін үлкен жолақ пайда болады (2.8-сурет), сонда сайттың интернет-мекенжайын енгізіңіз де, [Enter] батырмасын басыңыз. Нәтиже бірден шығады (2.9-сурет). Енді веб-шолушыны қарау кезінде пайдаланушы осы фирманың сайтына көшу үшін «Macromedia» сөзіне тінтуірді баса қояды.

Ерекшеленген мәтіннен гиперсілтеме құру үшін сіз *Modify*мәзіріндегі немесе контекстік мәзірдегі *Make Link*тармағын таңдаңыз немесе [Ctrl] + [L] перне комбинациясын басыңыз. Содан соң экранда *Select File*диалогтік терезесі шығады. Осы терезенің URL енгізу жолағына керекті мекенжай енгізіледі.

Интернет-адресті енгізу жолағынан оңға қарай орналасқан екі шағын нүктеге назар аударыңыз. Оң жағында орналасқан бума түріндегі батырма дәл осы *Select File* диалогтік терезесін ашуға мүмкіндік береді*.*

Нәтижесінде өз гиперсілтемеңіздің интернет-мекенжайын өзгерте аласыз. Ол үшін мәтіндік курсорды гиперсілтемеге қойыңыз, адресті өзгертіңіз де,[Enter] батырмасын басыңыз. Сонымен бірге сіз *Modify*мәзіріндегі немесе контекстік мәзірдегі *Make Link*тармағын таңдаңыз немесе [Ctrl] + [L] перне комбинациясын басыңыз. Содан кейін тағы да *Select File* диалогтік терезесі пайда болады, онда сіз интернет-адресті өзгерте аласыз.

Гиперсілтемені жою және оның құрамын қарапайым мәтінге айналдыру үшін *Modify*мәзіріндегі немесе контекстік мәзірдегі *Remove Link*тармағын таңдаңыз немесе  $[Ctrl] + [Shift] + [L]$  перне комбинациясын пайдаланыңыз.

Macromedia сайтына ауысқан кезде пайдаланушы Иванов сайтында қарауға мүмкіндігі болатындай етуге болады. Ол үшін Macromedia сайтын веб-шолушының жаңа терезесінде ашу керек. Мәтіндік курсорды гиперсілтеме мәтінінің бір жеріне қойып, қасиеттер редакторын тағы бір қараңыз. 2.10-суретте гиперсілтеме мақсатын беретін ашу тізімі көрсетіледі.

Бұл тізім төрт тармақтан тұрады, бірақ қазір біз үшін пайдалысы тек екеуі: *\_blank* және*\_self* болады. Олардың біріншісі гиперсілтеме көрсететін парақшаны вебшолушының жаңа терезесіне, ал екіншісі – сол терезеде шығаруға мүмкіндік береді. (тізімнің екінші тармағын таңдағанша, оның құрамын бос қалдыра аласыз). Осы жағдайда *\_blank* тармағын таңдауыңыз керек*.*

Гиперсілтеме мақсатын беру үшін сіз сондай-ақ *Modify*мәзірінің *Link Target*кіші мәзірін немесе контекстік мәзірдің *Target Frame*кіші мәзірін пайдалана аласыз. Ол үшін керекті ажыратқыш тармағын таңдаңыз. *Default Frame*тармағы әдепті қалып бойынша мақсатты береді.

Гиперсілтеме <А> жұп тегінің көмегімен құрылады, оның ішіне мәтін орналасады. Бұл тег мақсаттың интернет-мекенжайын беретін *HREF* міндетті атрибутын құрайды. Сонымен қатар, бұл тег гиперсілтеме мақсатын беретін *TARGET* атрибутты қамтиды.

Пошталық гиперсілтемелерді құру. Пошталық мекенжай пошта жәшігі аты мен «@» символымен бөлінген пошта серверінің атауынан тұрады. Сіз абоненттік жәшік нөмірі мен осы жәшік орналасқан пошта бөлімшесі мекенжайы арасында сәйкестендіру жүргізе аласыз. «@» белгісі — сіздің алдыңызда пошта жәшігі екенінің бірден-бір белгісі.

HTML стандарты бойынша бұл пошта жәшігі былай жазылуы керек:*[mailtoiivanov@somemail.ru](mailto:mailtoiivanov@somemail.ru)*, және сөзінен кейінгі қос нүкте мен мекенжай арасында аралық жол болмауы керек.

Соңғы азатжолда, авторлық құқық туралы айтылғанда, автор аты көрсетіледі. Одан пошта мекенжайын көрсететін гиперсілтеме жасаңыз. Ол үшін автор атын ерекшелеңіз де, пошталық адресті жоғарыда қасиеттер редакторы мекенжайының жолағында көрсетілген форматта енгізіңіз. [Enter] батырмасын басқан соң, пошталық гиперсілтеме құрылады.

Dreamweaver бағдарламасында гиперсілтемеге орналасқан пошталық адресті түзету мүмкін емес. Егер сіз *Modify* мәзіріндегі *Change Link* тармағын таңдасаңыз (немесе [Ctrl] + [L] перне комбинациясын бассаңыз), толық адрестің орнына *Select File* диалогтік терезесінде тек пошталық сервер мекенжайы шығады. Сондықтан сізге осы мақсатта қасиеттер редакторын пайдаланған дұрыс.

Пошталық адресті көрсететін гиперсілтеме құрудың тағы бір тәсілі бар. Нысандар панелінде *Common*парақшасына көшіңіз де *Email Link*батырмасын басыңыз (2.11-сурет) немесе *Insert* мәзірінде *Email Link* тармағын таңдаңыз*.*Осы әрекеттер нәтижесінде экранда 2.12-суретте көрсетілген *Email Link* шағын диалогтік терезесі пайда болады.

**2.10-сурет.** Қасиеттер редакторында орналасқан гиперсілтеме мақсаты берілетін ашу тізім

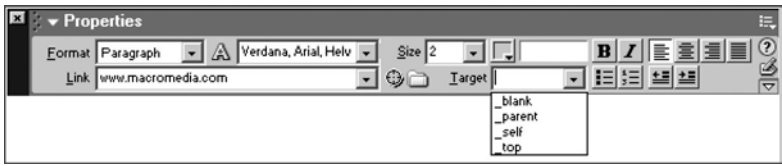

#### **2.11-сурет.** Нысандар панелінің EmailLink батырмасы

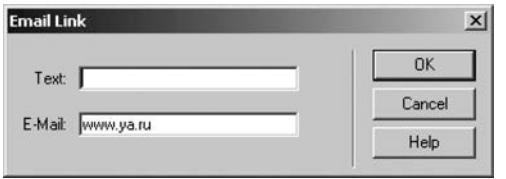

**2.12-сурет.** Email Link диалогтік терезесі

Dreamweaver программасының *Text* жолағындағы гиперсілтеменің құрамы болып табылатын мәтін – біз ерекшелеген құжат терезесінің атауы. Өкінішке орай, бұл кезде Dreamweaver орысша мәтінді сызбалар мен төртбұрыштар жиынына айналдырып, оны құртады, сондықтан сізге оны қайта енгізуге тура келеді. *E-Mail*жолағында пошталық адресті енгізу керек, әрі «mailto:» сөзінсіз енгізу керек. Содан кейін гиперсілтемені құру үшін ОК нүктесін басыңыз, одан бас тарту үшін *Cancel* нүктесін басыңыз.

Веб-парақшаның жалпы қасиеттері. Парақшаның жалпы қасиеттері *Page Properties* диалогтік терезесінде беріледі (2.13-сурет). Оны *Modify*мәзірінде не контекстік мәзірде *Page Properties*тармағын таңдап немесе [Ctrl] + [J] перне комбинациясын басыңыз.

*Title*енгізу жолағында веб-парақша атауы енгізіледі. Сіз құжат инструментарийінде орналасқан енгізу жолағын пайдалана аласыз немесе оны аталған терезеге енгізіңіз.

*Background*түстер селекторы сізге парақша фонының түсін таңдауға мүмкіндік береді. Әдепкі қалпы бойынша ол ақ, алайда сіз кез келген түсті таңдай аласыз. Мысал үшін IFFFFCC коды бойынша ашық сары түсін таңдаңыз.

*Text*түстер селекторы осыған ұқсас, ол мәтін түсін (әдепкі қалпы бойынша ол қара) таңдауға мүмкіндік береді. Мүнда мәтін оңай оқылуы керек деген ереже ұстанылады. Қара көк түті таңдаңыз #000066.

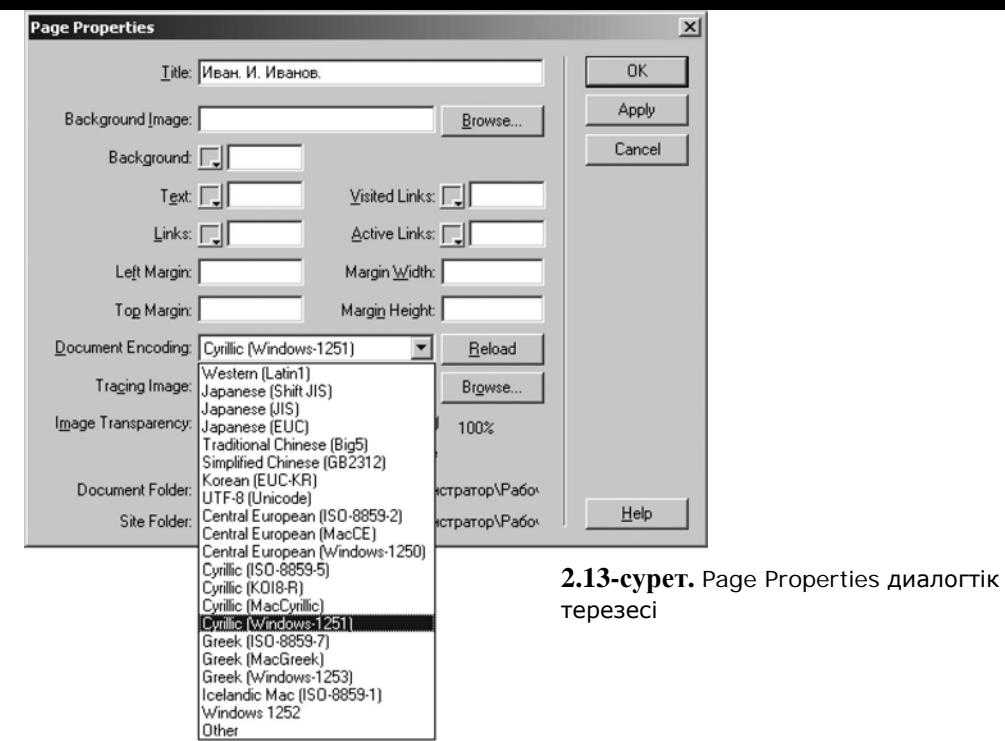

Енді *Links, Visited Links*және *Active Links* үш селекторына назар аударыңыз*.*Олар сәйкесінше көрінбейтін (әдепкі қалпы бойынша көк), көрінген (қоңыр қызыл) және белсенді гиперсілтемелер (ашық қызыл) түсін таңдауға көмектеседі. Қарапайым гиперсілтемелер мәтін фонында жақсы байқалуы керек, көрінетін сілтемелер азырақ байқалуы (бірақ сонда да мәтін фонында ерекшеленуі), ал белсенді гиперсілтемелер барынша ашық түсті болуы керек. Сәйкесінше ашық көк (#0066FF), ақшыл көк (#006699) және қанық көк (#FF0000) түстерін таңдаңыз.

Сіз жасалған орнатуларды сақтау үшін ОК нүктесін баса аласыз. Бірақ дәл осы жағдайда *Apply* нүктесін қолданған дұрыс, ол *Page Properties* терезесін жаппай сіз ұсынған қасиетті қолданады*.*

*Left Margin*және*Top Margin*енгізу жолақтары веб-шолушы терезесінің жиектемесі мен веб-парақшаның мазмұны арасындағы сәйкесінше сол және оң жақтағы қашықтықты береді. Әдепкі қалпы бойынша бұл мәндер 10 және 15 пикселге тен. *Left Margin*және *Top Margin*енгізу жолақтарына енгізілген мәндер Navigator программасымен қабылданбайды.

*Margin Width*және*Margin Height*енгізу жолақтары веб-шолушы терезесінің жиектемесі мен веб-парақшаның мазмұны арасындағы сәйкесінше көлденең және тігінен қашықтықты береді. Оларды Internet Explorer де, Navigator да қабылдайды, сондықтан осыларды қолданған дұрыс.

Использование шаблонов в Dreamweaver. Создание сайта с линейной

*Document Encoding*ашу тізімі сіздің веб-парақшаңыздың мәтінінің кодтауын береді. Әдепкі қалпы бойынша сіз Dreamweaver баптауында қойған кодтау таңдалған және оны белгілі себепсіз өзгертудің керегі жоқ.

ОК не *Cancel* нүктесін басып, қасиеттер тапсырмасының диалогтік терезесін жабыңыз*.*

#### **2.4. Dreamweaver-де шаблондарды пайдалану. Шаблондарды пайдаланып, навигацияның сызықтық жүйесімен сайт жасау**

Бірнеше мақаладан тұратын тарау бар деп есептейік. Бұл тарау дизайны мақаладан мақалаға өзгермейді. Серверде орынды үнемдеу үшін осы тарау үшін шаблон құрған дұрыс. Шаблонда мәтін енгізілетін орында тег қойыңыз, мысалы <ARTICLE>, және алынған файлды сервердің директориясында article\_template атпен сақтаңыз. Одан кейін viewarticle.cgi шағын скрипт жазыңыз, ол қажет кезінде оған деректер қосылғанда article\_template файлына барып, онан <ARTICLE>тегін іздеп тұрады, оның орнына түріндегі сұраныста осы скриптке берілген ID индикатор мақаласын беретін болады: http:// [www.yourserver.ru/cgi-bin/viewarticle.cgi?id=XX,](http://www.yourserver.ru/cgi-bin/viewarticle.cgi?id=XX) мұнда XX — сұралатын материал нөмірі. Материалдың өзі кәдімгі мәтіндік блок ретінде (html-тегтерімен) деректер базасының сыртында орналасады егер мақала өз сақтау қоймасынан сәтті алынса, ал мәтін <ARTICLE>тегінің орнына сәтті қойылса, сіз алынған құжатты көресіз. Сөйтіп, есептеуіш кодын орнатуға <COUNTERS>тегін, навигация мәзіріне <MENU>тегін, дауыс беруді шығару және басқа мақсаттар үшін кез келген басқа да ерекше тегтерді шығаруға <VOTE> тегін өңдеуге болады. Осылай сайттың барлық парақшаларына арналған шаблон жазып шығуға болады.

Бұл келесі мүмкіндіктерді береді.

Біріншіден, кез келген материалды барынша жедел салуға, редакторлауға және жоюға болады. Екіншіден, осы материалды сайт не желінің кез келген нүктесінен шақыру үшін алаңдаудың қажеті жоқ. Себебі енді парақшаның мекенжайы біреу. Үшіншіден, барлық материалдардың графикалық безендірілуі сайттың ортақ дизайнына сәйкес келеді, себебі бір шаблонның дизайнын мың рет өзгерткен, мыңдаған парақшаның дизайнын бір рет өзгерткеннен оңай. Төртіншіден, егер сіз өз механизміңізді күрделі емес статистика жүйесімен толтырсаңыз, сіз қандай пайдаланушылар, қандай мақсатта сіздің сайтыңызға кіргенін білетін боласыз.

Шаблондар негізінде сайт құрудың келесі артықшылықтары бар:

- Барлық парақшаларына арналған дизайнның бірдей стилі және тұтас сайттың дизайнын аз уақытта ауыстыру;
- Парақшадағы сілтемелерге ешқандай түзету енгізбей, кез келген материалға сайттың кез келген жерінен логикалық орын ауыстыру кезіндегі қолжетімділік;
- Веб-интерфейс арқылы кез келген материалды және сервердің құрылымдық бапталуын өзгертудің жеңілдігі мен жылдамдығы;
- Сайттың бар құрылымына жаңа материалдарды салудың қарапайымдылығы мен сенімділігі;
- Пайдаланушының сервердің ішкі сілтемелері бойынша орын ауыстыруы мен оның сыртына шығуының толық есебі мен статистикасы.

Шаблондар негізінде веб-парақша құру. Шаблондар негізінде веб-парақшаны үш түрлі тәсілмен құруға болады.

Бірінші тәсіл сізге таныс Dreamweaver құжат терезесіндегі *File*мәзірдің *New*тармағын пайдаланудан тұрады. Бұл кезде экранда *New Document* диалогтік терезесі шығады (2.14-сурет). *Templates*қосымша бетіне ауысыңыз.

*Templates For*тізіміндешаблон алынатын сайт таңдалады. Бұл сіз басқа сайтқа тиесілі шаблондар негізінде парақща құра аласыз деген сөз.

*Site <сайт аты>* тізімінде *Main* шаблонын таңдаңыз*.*Одан кейін оң жағында орналасқан алдын ала қарау панелінде таңдалған шаблон бейнесі пайда болады.

Егер *Update Pages when Template Changes*жалаушасы негізінде веб-парақша құрылып жатқан шаблон өзгергенде қосылса (ол әдепкі қалыпта қосулы болуы керек), ол сәйкесінше өзгертіледі. Егер осы жалаушаны өшірсе, онда жаң апарақшаға таңдалған шаблон мазмұны тек көшіріледі. Ол жағдайда ол өзгеретін, өзгермейтін аймақтардан тұрмайды және шаблон өзгерген кезде өзгеріске түспейді. Нақтырай айтқанда бұл шаблонның барлық мазмұнын қамтитын тәуелсізпарақша болады.

Егер сізге мазмұны шаблоннан айтарлықтай ерекшеленетін парақша құру керек болса, бұл жалаушаны өшіріп тастаңыз. Содан кейін сіз оны еркіңізше өзгерте аласыз.

Таңдалған шаблон негізінде жаңа парақша құру үшін *Create* нүктесін басыңыз. Парақша құрудан бас тарту үшін *Cancel* нүктесін басңыз*.*

Шаблон негізінде жаңа парақша құрудың екінші тәсілі – қарапайымдау. *Assets* панелін ашыңыз, шаблондар тізіміне өтіңіз, тізімде керекті шаблонды таңдаңыз да конекстік мәзірде не қосымша мәзірде *New from Template* тармағын таңдаңыз*.*

Экранда жаңа веб-парақшаны қамтитын құжат терезесі шығады (2.15-сурет). Құрылған өзгертілген аймақ көк жиектемемен белгілеген. Оның мазмұнынна басқа парақшадағы басқа ешқандай элемент өзгертіле алмайды. Шаблон редакторлаудан сенімді қорғалған.

Оң жақ жоғары бұрышта құрылатын веб-парақша орналасатын шаблон атауын көрсетіп тұрған шағын сары құлақша бар. Сөйтіп сіз оны ұмытпайсыз.

Өзгертілген аймақтарды іздеу үшін парақшада сізге таныс контекстік мәзірде орналасқан *Templates*кіші мәзіріндегі *Editable Regions* кіші мәзірін пайдалана аласыз. Онда барлық бар өзгеретін шаблонның тізімі берілген.

**2.14-сурет.** NewDocument диалогтік терезесі (Templates қосымша парақшасы)

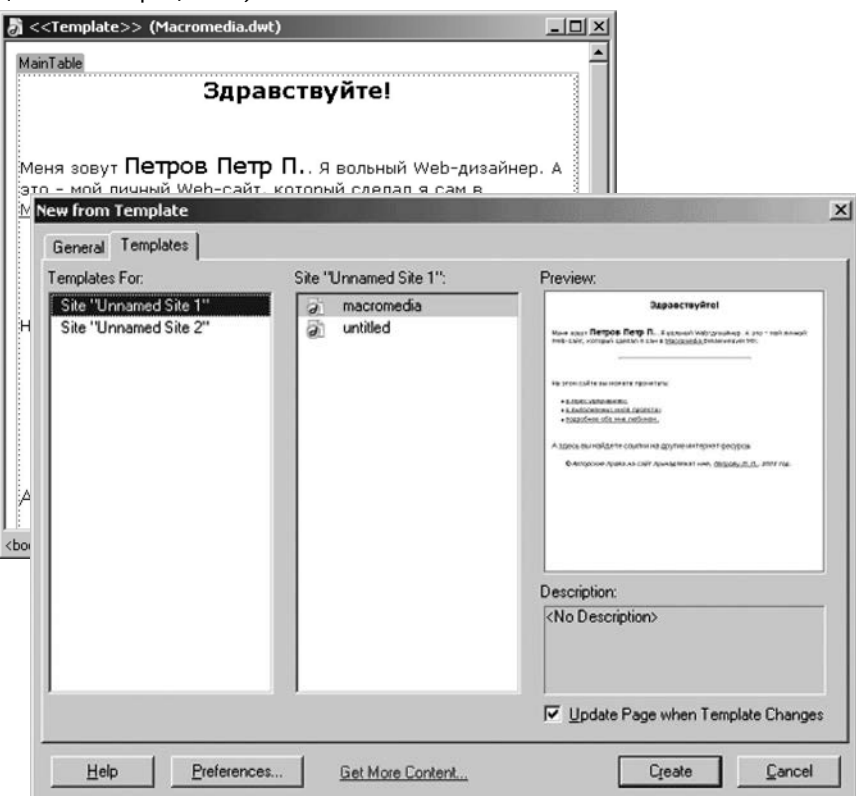

**2.15-сурет.** Main шаблоны негізінде құрылған веб-парақша

Сізге тек сәйкес тармақты таңдау керек. Өзгертілетін аймақтардың тізімі *Modify* мәзірінде *Templates*кіші мәзірінің астында берілгенін есте сақтаңыз*.*

Использование шаблонов в Dreamweaver. Создание сайта с линейной

Егер сіз HTML-код бейнелеу режиміне көшсеңіз, редакторланбайтын аймақтыңкодын көре алғаныңызбен, қолмен оны өзгерте алмайсыз. Шаблонға жататын (редакторланбайтын) HTML-код құжаттар терезесінде сұр түспен белгіленген.

Жаңалықтар мұрағатының веб-парақшасын құрыңыз. Жалғыз өзгертілетін аймақа қандай да бір мәтін енгізіңіз. Қандай да бір жаңалықты ойлап табыңыз немесе жаңалық жоқ болса, мұрағат әзірге жоқ деп жазып қойыңыз. Парақшаны HTMLs қосымша бумасында *Archive.htm*атымен сақтаңыз. Басында біз бастапқы бетте осы бетке сілтейтін гиперсілтемені орналастырғанбыз.

Егер сізге шаблонды өзгерту қажет болса (мысалы, сіз одан қате тапсаңыз), оны сіз оңай редакторлай аласыз. Ол үшін *Modify*мәзірінің *Templates*кіші мәзіріндегі *Attached Template*тармақты немесе контекстік мәзірдегі ұқсас тармақты таңдаңыз. Экранда осы шаблон ашылатын құжат терезесі пайда болады.

Дизайны ұсынылатын шаблоннан ерекшеленетін парақша құру үшін сіз осы шаблон негізінде парақша құрып, содан соң шаблоннан бас тарта аласыз. Ол үшін *Modify* мәзірінің *Templates*кіші мәзіріндегі *Detach from Template*тармақты таңдаңыз, сонда парақша шаблоннан ажыратылады.

Использование шаблонов в Dreamweaver. Создание сайта с линейной

**3. Графикалық элементтер мен көрнекіліктерді** 

**дайындау**

#### <span id="page-32-0"></span>**3.1. Интернеттегі көрнекіліктерге талаптар**. **JPEG, GIF, PNG, SWF, SVG көрнекіліктер форматына шолу**

<span id="page-32-1"></span>Барлық графикалық кескіндер кодтау, файлда сақтай және шығару құрылғысындағы (экран, принтер және т.б.) бейнесіне қарай: растрлық және векторлық бейне болып бөлінеді.

Растрлық кескіндер нүктелер жиынын құрайды, әр нүкте ақтан қараға дейін қандай да бір түсте болуы мүмкін. Барлық нүктелердің түстері массивке жазылады, ол кейбір қызметтік ақпаратпен бірге файлда сақталады. Ондай массивті растр деп атайды.

Растрлыққа GIF (Graphic Interchange Format — графикамен алмасу форматы) және JPEG (Joint Pictures Encoding Group — қозғалыссыз бейнелерді кодтау тобы) форматындағы бейнелер жатады. Растрлыққа Windows-та BMP (BitMaP — биттік матрица) бейнені сақтаудың стандартты форматы мен PNG (Portable Network Graphics ауыспалы желілік графика) форматы да жатады.

Шындығында растрлық форматтар өте көп, бірақ олардың көбісі – не бір бағдарламамен қабылданады, не аз таралған не интернетте қолданылмайды.

Өңделуі мен бейнелеу құрылғыларында шығарылуының қарапайым болуы растрлық кескіндердің қасиеттері болып табылады. Кемшіліктері: үлкен көлемі (әсіресе, түстері көп сапалы бейнелерде) және масштабтау кезінде сапасын бірден жоғалтуы.

Үлкен көлемі орны толмас кемшілік болып саналмайды. GIF, JPEG жәнеPNG стандартты форматтары арнайы логоритмдердің көмегімен массив деректерін сығуды қолдайды. Алайда ол алгоритмдер сығуды шығынмен орындайды, яғни ақпараттың бейнелеуге маңызды емес бір бөлігі алынып тасталады, нәтижесінде массив көлемі біраз кішірейеді. Бұл кезде мұндай кескін өте қатты сығылса, ақпараттың тым үлкен бөлігі алынып тасталатындықтан, оның сапасы нашарлауы мүмкін.

Веб-дизайнде негізінен GIF және JPEG форматтары пайдаланылады. Олар сығуға бағынады. GIF бейнесін парақшаларды безендіру элементтері (сызықтарды, тізім маркерін және т.б.) үшін, ал JPEG түс саны көп жартылай реңді суреттер үшін қолданады.

Бұл форматты кескіндерді сығу үшін өзінің күшті жақтары да, кемшіліктері де бар түрлі алгоритмдер қолданылады. GIF форматының ерекше қасиеті бар: бір GIF-файлға графикалық кескіндердің кезегін, дәл бір фильм жазуға болады. Көптеген «жанды» жарнамалық картинкалар – баннерлер – «анимациялық GIF» форматында жасалған. GIF форматының басқа да қасиеті «мөлдір» түс беру мүмкіндігінде. Нәтижесінде вебшолушы осы түсті иеленген нүктелер орнына түп элемент фонының нүктелерін береді, яғни сурет астындағылар көрінетіндей етіп «тесікті» сурет жасай алады.

GIF, PNG жәнеBMP файлдардың gif, png жәнеbmp кеңейткіші бар, ал JPEG файлдар— jpeg, jpg немесеjpe кеңейткіші бар.

Графикалық кескіндердің екінші түрі – векторлық деп аталады. Нүктеден тұратын растрлыққа қарағанда олар примитив деп аталатын сызықтардан тұрады. Әр мұндай примитив параметрлердің нақты жинағынан тұратын белгілі бір формуламен сипатталады. Бұл параметрлер деректер массивінде сақталады. Векторлыққа Macromedia Flash программасында құрылған бейнелер форматы, сондай-ақ Windows-та бейнені сақтаудың WMF (Windows MetaFile — метафайл Windows) стандартты форматы жатады. Векторлық бейнелердің көптеген басқа форматтары да бар.

Векторлық кескіндердің артықшылықтары: көлемі шағын, қарапайым масштабталуы. Кемшілігі: күрделі формулаларды есептеуден тұратын өте күрделі шығыс алгоритмі.

Веб-дизайнда векторлық графиканың тек бір Flash форматы кең қолданылады. Бұл – дыбыстық ілеспемен тұтас фильмдер және пайдаланушының әрекетіне жауап беретін интерактивті фильмдер жасауға мүмкіндік беретін қуатты мультимедиялық кешен. Оның үстіне swf кеңейткіші бар файлдар шағын көлемімен және тіпті әлсіз каналдар бойынша да тез жүктеледі. Барлық веб-шолушылар өз құрамында Flash фильм қарауға мүмкіндік беретін қосымша модульдері болады, ал кімде ондай модуль болмаса, Macromedia сайтынан жүктей алады.

#### **3.2. Графикалық кескінді орналастыру**

Парақшаға автор туралы мәліметтерді орналастыру үшін мәтіндік курсорды «Фотография» сөзінің соңына қойыңыз да, нысандар панеліндегі*Common*қосымша бетінде *Image*нүктесін басыңыз (3.1-сурет). Сондай-ақ сіз *Insert*мәзірінде *Image*тармағын пайдалана аласыз немесе [Ctrl] + + [Shift] + [!] перне комбинациясын басуға болады.

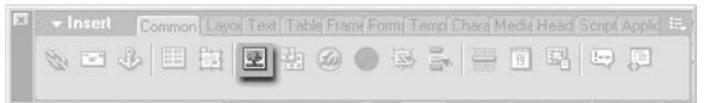

#### **3.1-сурет.**Нысандар панелінің Imageбатырмасы

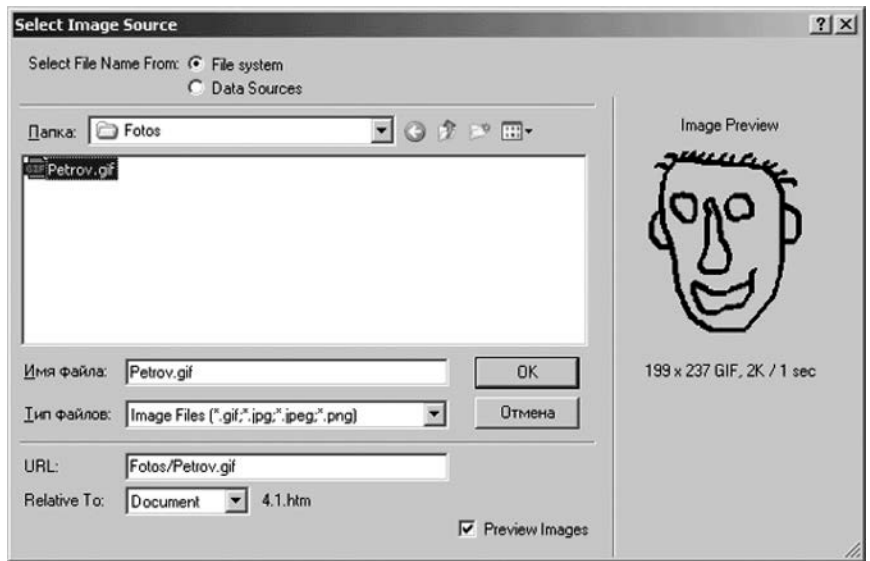

**3.2-сурет.** Select Image Source диалогтік терезесі

Экранда 3.2-суретте көрсетілген *Select Image Source* диалогтік терезесі пайда болады.

Ашылатын бумалар тізімі мен файлдар тізімі сізге қажетті бума мен файлды таңдауға мүмкіндік береді. *Файл аты* енгізу жолағында таңдалған файл аты шығады (немесе сіз оны қолмен енгізе аласыз).*Файлдар типі* ашу тізімі сіз қандай файлды тапқыңыз келетінін таңдауға мүмкіндік береді. Оң жақта алдын ала қарау панелі орналасқан. Бұл бейнені алып тастау үшін *Preview Images* жалаушасын өшіру керек. Сіз бейнелі файлды таңдадыңыз. *ОК* нүктесін басыңыз*.*

Портреттің оң және төменгі шегінде кішкентай қара төртбұрыштар бар екеніне назар аударыңыз (3.3-сурет). Олар өлшемді өзгерту маркерлері деп аталады. Сіз тінтуірмен кез клеген маркерді «ұстап алып», оны жаңа орынға тартып әкеліп, сонымен бейненің көлденең де тігінен де өлшемін өзгерте аласыз. Ал егер екі өлшемі де пропорциональды өзгерсін десеңіз, [Shift] пернесін басып отырып, бейненің оң төменгі жағында тұрған маркерді тінтуірмен тартып әкеліңіз.

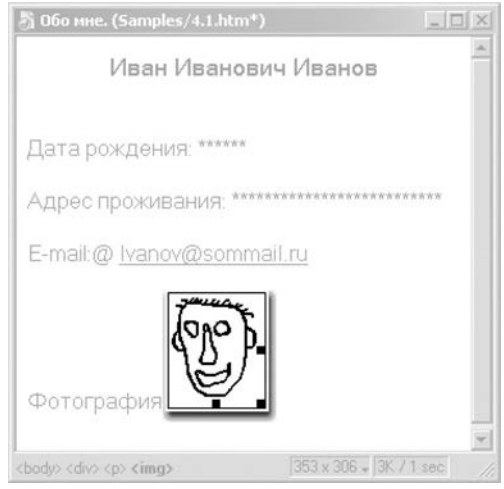

**3.3-сурет.** Портрет өлшемін өзгерткеннен кейінгі автор туралы мәлімет парақшасы

| $\vert x \vert$<br><b>v</b> Properties |                |             |                      |                                                            | in.                            |
|----------------------------------------|----------------|-------------|----------------------|------------------------------------------------------------|--------------------------------|
| <b>Sidney</b><br>Image, 2K<br>€        | $V$ 73<br>H 86 | <b>Link</b> | Src Fotos/Petrov.gif | $\odot$<br>Alt<br><b>Z</b> Edit<br>G)<br><b>Reset Size</b> | $\circledcirc$<br>$\mathbb{Z}$ |
| Map                                    | V Space        | Target      |                      | 三重星<br>Border                                              |                                |
|                                        | <b>H</b> Space | Low Src     |                      | Align Default<br>€Ъ                                        | $\overline{\triangle}$         |

**3.4-сурет.** Кескінбелгіленген кездегі қасиеттер редакторының түрі

Енді құрылған парақшаны сақтаңыз да, қасиеттер редакторына қараңыз. Портрет ерекшеленді ме екенін тексеріңіз: оның белгісі болып өлшемдерді өзгерту маркерлері қызмет етеді. Егер олар көрінбесе, тінтуір пернесін портретке басыңыз – маркерлер пайда болады. *W*және*Н*енгізу жолағы бейненің сәйкесінше ені мен биіктігін қолмен енгізуге мүмкіндік береді (3.4-сурет). Егер ерекшеленген бейне сайт безендірудің бір бөлігі болып табылса және басқа да осындай безендіру элементтеріне берік тіркелуі керек болса, бұл пайдалы болады. Басқа жағдайларда бейне өлшемін өлшем маркерін тінтуірмен тартып әкелу арқылы енгізу ыңғайлы.

Графикалық кескінді енгізу кезінде Dreamweaver бұл жолақты өзі толтырады. Біз сізге бұл міндерді өшірмеуге кеңес береміз. Себебі веб-шолушы парақшаны жүктегеннен кейін бос жиектеме ретінде әлі жүктелмеген бейнелерді де көрсетіп тұрады. Егер кескін өлшемдері нақты берілген болса, олар бірден жиектемеге қолданылады да, парақшаның безендірілуі бұзылмайды. Кері жағдайда веб-шолушы әдепкі қалпы бойынша қандай да бір өлшемді жиектемені береді де, бейнені одан әрі жүктеу кезінде оның өлшемі өзгеріп отырады, бұл парақшаның өзін өзгеріске әкеледі.

*V Space*және*Н Space*енгізу жолағы бейне шеті мен оны қоршайтын мәтінге дейінгі тік және көлденең қашықтықты береді. Әдепкі қалпы бойынша олар нөлге тең.

*Src*енгізген соң графикалық кескін сақталған файл атын береді. Одан оңға қарай екі нүкте орналасқан. Олардың оң жағындағысын басып (бума бейнесі бар), сіз *Select Image Source* диалогтік терезені ашасыз (3.2-суретті қар.).

Сонымен бірге сіз контекстік мәзірде *Source File*тармағын таңдап немесе жай ғана бейнені тінтуір пернесімен екі рет басып, бейне файлының атын өзгерте аласыз. Одан кейін экранда *Select Image Source* диалогтік терезесі пайда болады*.*

*Low Src*енгізу жолағының функциясы *Src* жолағының функциясымен ұқсас, тек *Low Src* жолағы алғашқы бейне сақталған файл атын көрсетеді. Алғашқы бейненің өлшемі кіші болады, әдетте ол сығу мен төмен сапаның нәтижесі. Пайдаланушы аз жылдамдықтағы канал бойынша интернетке қосылса, веб-шолушы бірінші кезекте алғашқы бейнені жүктейді, себебі оның өлшемі айтарлықтай кіші болады және оны парақшаға шығарады. Содан кейін ғана пайдаланушы дайын парақшаны қарап жатқанда, бірте-бірте толыққанды бейне жүктеліп, алғашқы бейнені алмастырады.

Түпнұсқа бейне тым үлкен болғанда ғана тез жүктелу үшін алғашқы бейнені дайындау ұсынылады. Оның ішінде егер сіз көркем графикалы сайт жасап жатсаңыз, бұлай істеуге болады.

Dreamweaver сізге алғашқы бейне файлының атын беруге мүмкіндік береді. Ол үшін контекстік мәзірдегі *Low Source* тармағын таңдаңыз да, экранға шыққан *Select Image Source*диалогтік терезесінде қажетті файлды көрсетіңіз*.*

*Border*енгізу жолағы бейне айналасындағы жиектеменің қалыңдығын беруге мүмкіндік береді. Әдепкі қалпы бойынша ол нөлге тең, яғни жиектеме жоқ.

*Alt*енгізу жолағы мәтіні ұқсас. Бұл тағы да аз жылдамдықты байланыс каналын пайдаланушылар үшін жасалған. Веб-шолушы веб-парақшадан файлын жүктеп болған соң ол онда орналасқан бейнелердің орнына сәйкес өлшемді бос жиектемелерді шығарады. Пайдаланушы суреттің бос жиектемесіне тінуір курсорын апарса веб-шолушы ұқсас мәтінді шағын еске түсіруді шығарады. Сондықтан бұл енгізу жолағын үнемі толтыруды ұсынамыз.

Енді *Align* ашу тізіміне жүгінеміз*.*Ол тегістеуді береді, яғни бейне мен оны қоршаған мәтіннің орналасуын береді.

Веб-парақша мәтініне орналастырылған бейне өзін әдеттегі символ ретінде көрсетеді. Ол мәтінде болады, веб-дизайнер осы мәтінмен шектелген, сол себепті графикалық элементті орналастырғысы келген жерге қоя алмайды. Бұл үшін арнайы графикалық кескін мен оны қоршаған мәтіннің орналасуына қатысты параметр қарастырылған.

*Align*ашу тізімі веб-дизайнге келесі тармақтарды ұсынады:

■ *Browser Default*— әдепкі қалпында орналасуы*Baseline* тармағына ұқсас*;*

- *Baseline* кескіннің төменгі шеті мәтіннің базалық сызығымен (мәтін жолы жазылатын ойдағы сызық) сәйкес келеді;
- *Тор* кескіннің үсті мәтіннің үстімен сәйкеседі;
- *Middle* кескіннің ортасы мәтіннің базалық сызығымен сәйкес келеді;
- *Bottom* кескіннің төменгі жағы мәтіннің төменгі жағымен сәйкес келеді (әдетте *Baseline*-мен бірдей емес*);*
- *TextTop* кескіннің үсті мәтіннің ең үлкен символының үстімен сәйкес келеді (әдетте *Тор-пен* бірдей емес)*;*
- *AbsoluteMiddle* кескіннің ортасы мәтіннің орталық сызығымен (жол ортасымен өтетін сызықпен) дәлме-дәл келеді;
- *AbsoluteBottom* кескіннің төменгі шеті мәтіннің төменгі символымен сәйкес келеді;
- *Left* кескін парақшаның сол жағына «қысылады»;
- *Right* кескін парақшаның оң жағына «қысылады»;
- *Default* әдепкі қалпы бойынша орналасуы, әдетте *Baseline* тармағына ұқсас*.*

Соңғы екі жағдайда кескін «еркін» болады, яғни мәтінге қатты байланбаған. «Еркін» кескіндер веб-шолушымен солға не оңға ауыстырыла алады, ол кезде кескінді орналастырылған мәтін жылжытылуы мүмкін. Ал кескін орналасқан нүктеде Dreamweaver «еркін» кескінніңарнайы маркерін бейнелейді. Бұл маркер тек вебдизайнердің ыңғайы үшін ғана шығарылады, веб-шолушы терезесінде ол көрінбейді.

Кескін мәтінге <IMG>бірдей тегінің көмегімен орналастырылады. Файл аты SRC атрибутының көмегімен беріледі.

#### **3.3. Кескін-гиперсілтемелер**

<span id="page-37-0"></span>Мәтіннен басқа гиперсілтеме етіп графикалық кескінді де жасауға болады. Мұндай кескін-гиперсілтемелер веб-парақшаларда жиі кездеседі. Сілтемені құру үшін керекті кескінді белгілеп, қасиеттер редакторының *Link* енгізу жолағына керекті адресті енгізу керек. Автор туралы мәліметі бар парақшаға тағы бір кескін орналастырыңыз да, оны пошталық гиперсілтемеге айналдырыңыз.Кескін электронды пошталар символы ретінде жиі пайдаланылатын @ белгісі болады. Оны графикалық редакторда құрыңыз немесе дайынын табыңыз. Бұл кескін бар файлды Email.gifдеп атаңыз. Одан кейін курсорды«Email: ivanov@somemail.ru» жол басына қойыңыз да, «E-mail» символдарын өшіріңіз және нысандар панелінде *Common*қосымша парақшада *Image*батырмасын басыңыз.Сіздің @ белгіңіз сақталған файлды таңдаңыз да, ОК нүктесін басыңыз. Орналастырылған кескіннің өлшемін мәтін шрифт өлшемінен ерекшеленбейтінін тексеріп, ол үшін Absolute Middle тегістеуін орнатыңыз.

Енді бұл белгіні пошталық гиперсілтемеге аналдырыңыз. Ол үшін оны белгілеңіз, қасиеттер редаторының *Link*енгізу жолағында <mailto:ivanov@somemail.ru> пошталық адресті теріңіз де, [Enter] пернесін басыңыз. Сырттай кескін-гиперсілтеме әдеттегі бейнеден еш ерекшеленбейді. Алайда егер сіз веб-парақшаны алдын ала қарау үшін вебшолушыны пайдаланатын болсаңыз, тінтуір курсорын осы кескін апарғанда ол өзінің формасын бағыттауышқа өзгертеді, ал курсорды басқанда бұл кескінде пошталық клиент ашылады.

Егер кескін-гиперсілтеменің *Border*параметрінің нөлден басқа мәні болса, онда кескін айналасындағы жиектеменің түсі осы парақшаның жалпы қасиеттерінде гиперсілтемелер үшін қойылған түстей болады. Біздің жағдайымызда мұндай жиектеме көрінбейтін үшін ақшыл-көк, көрінетін үшін қара көк және белсенді гиперсілтемелер үшін қанық қызыл түсті болады. Мұндай эффектіні веб-парақшаның дизайнын ерекше ету үшін арнайы қолдануға болады.

Кескін-гиперсілтеме қарапайым веб-парақшаны көрсетуі де мүмкін.

Гиперсілтеме бейнесін енгізу үшін пайдаланылатын HTML-кодының түрі мынадай болады:

<А НКЕЕ="<Интернет-мекенжай>"><1МО 8КС="<кескін файлының мекенжайы>"></А>.

#### **3.4. Белсенді кескіндер**

Белсенді кескіндер – пайдаланушының әрекетіне жауап беретін бейнелер. Графикалық редакторда @ белгісімен, біреуі – қарапайым, ал екіншісі – біріншісін жауып тұратын инверттелген екі кескін салыңыз. Бірінші кескіндіEmail.gif файлында сақтаңыз, ал екіншісін Email2.gif файлында сақтаңыз. Электронды пошта мекенжайы жазылған жолды толық өшіріңіз, оның орнында бос параграф қалсын. Мәтіндік курсорды құрылған бос параграфта қалдырыңыз.

Белсенді кескінді нысандар панелінің *Common* қосымша парақшасындағы *Rollover Image* батырмасының көмегімен (3.5-сурет) немесе *Insert* мәзірінің *Interactive Images*кіші мәзіріндегі *Rollover Image*тармақтың көмегімен орнатылады*.*Бұл кезде экранда *Insert Rollover Image* диалогтік терезесі пайда болады (3.6-сурет).

*Image Name*енгізу жолағында енгізілетін белсенді бейненің ерекше атын енгізіңіз. Ат тек латын әріптерінен, сандардан және сызба белгілерінен тұруы керек және әріптен басталуы қажет.

*Original Image*енгізу жолағында түпнұсқа кескіннің файлы атын енгізіңіз. Егер сіз оны қолмен енгізгіңіз келмесе, осы енгізу жолағының оң жағындағы *Browse* нүктесін басыңыз. Содан кейін экранда *Select Image Source* диалогтік терезесі пайда болады, онда сіз қажетті файлды таңдай аласыз.

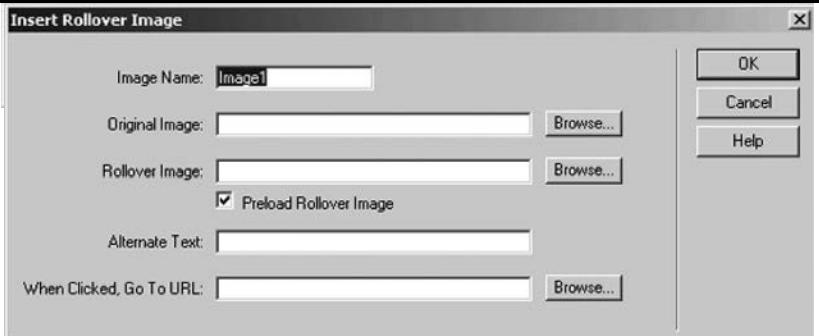

**3.6-сурет.** Insert Rollover Imageдиалогтік терезесі

*Rollover Image* енгізу жолағында жабатын кескін файлының атын енгізіңіз. *Preload Rollover Image*жалаушасы Dreamweaver жабатын кескінді алдын ала жүктейтін сіздің парақшаңыздың шағын программа-сценарийін туындатуға және HTML-кодына енгізуге

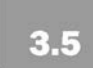

мәжбүрлейді. Бұл жалауша әдепкі қалпында қосылған, оны өшірудің қажеті жоқ. Егер оны өшірсе, жабатын кескін қажеттілік туындаған жағдайда, яғни пайдаланушы оның үстіне тінтуір курсорын апарғанда ғана жүктелетін болады.

*Alternate Text*енгізу жолағына ұқсас мәтін енгізіңіз.Соңғы *When Clicked, Go To URL* енгізу жолағы егер пайдаланушы бейнені шертсе, ауысу орын алатын интернет-адресті береді. Оны енгізіңіз де, ОК нүктесін басыңыз, белсенді кескін құрылады.

#### <span id="page-39-0"></span>**Кескін-карталар**

Кескін-гиперсілтеме – веб-дизайнда қолданылатын графикалық гиперсілтемелердің қарапайым формасы. Ең күрделісі белсенді кескін және кескін-карта, бөліктерге бөлінген және әр бөлігі гиперсілтеме болып, өзінің интернет-мекенжайын көрсететін бейнеден тұратын күрделі графикалық гиперсілтеме болып табылады. Жеке гиперсілтеме болатын мұндай бөліктер «ыстық» аймақ деп аталады.

Кескін-карталарды құру үшін кез келген графикалық редакторда құрылған қарапайым графикалық кескіндер пайдаланылады. «ыстық» аймақтар мен орналасқан орны, формасы, өлшемі және олар көрсететін интернет-адрестер туралы ақпарат парақшаның HTML-кодында сақталады.

Dreamweaver кескін-карталарды өте оңай құруға мүмкіндік береді. Қажетті «ыстық» аймақтар бейне үстіне салынады да, кейін олар көрсетілетін интернет-адресті енгізу ғана қалады.

Бейнеге «ыстық» аймақты салуға қасиеттер редакторының сол жақ төменінде орналасқан бірнеше басқару элементтері көмектеседі, оларды біз әлі қарастырмадық (3.7 сурет). Ең алдымен қасиеттер редакторы терезесінің төменгі шегін бойлай орналасқан төрт нүктені қарастырыңыз. Олар екі тең емес топқа бөлінген. Оң жаққа қарай орналасқан үш нүктеден тұратын топ кескінге сәйкесінше тікбұрышты, шеңбер және көпбұрышты «ыстық» аймақты салуға мүмкіндік береді. Сол жаққа қарай орналасқан жалғыз нүкте салынған «ыстық» аймақтарды басқаруға мүмкіндік береді.

Тікбұрышты «ыстық» саланы құру үшін тікбұрыштың суреті бар нүктені тінтуір

пернесімен шерту керек, содан кейін графикалық кескінні шерту керек, және «ыстық» аймақ еткіңіз келетін бейне аймағын батырмамен басу керек.Таңдалған аймақ ашық көк түспен боялады.

Одан кейін Dreamweaver*Map* енгізу жолағында «Map» жолын қояды. Бұл гиперсілтеме кескінінің ерекше атауы веб-шолушымен пайдаланылатын болады. Егер сіз өз парақшаңызда тек бір карта-бейнені жоспарласаңыз, бұл атты әідепкі қалпында қалдыра аласыз, болмаса оған ерекше ат, мәселен «Мар1» атын беріңіз. Бұл аттарда тек латын әріптері, сандар мен сызу белгілері рұқсат етіледі, сондай-ақ ат әріптен басталуы керек.

Қасиеттер редакторының түрі өзгереді. Енді сіз параметрлерді жаңа ғана құрылған «ыстық» аймаққа бере аласыз. Осы «ыстық» аймақты құрайтын тікбұрыштың бұрыштары бойынша шағын көк төртбұрыштар – өлшемді өзгерту маркерлері орналасқан. Мұндай кез келген маркерді тінтуірмен «ұстап алып», «ыстық» аймақтың өлшемін өзгерте аласыз. Ал оны басқа орынға ауыстыру үшін жай ғана тінтуірмен тартыңыз. Алайда осы операциялардың алдында 3.7-суретте көрсетілген нүктелердің ішінде бағытауыш бейнеленгені басылып тұрғанына көз жеткізіңіз.

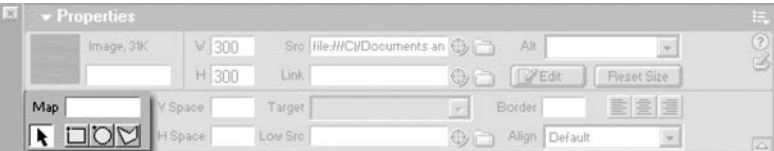

**3.7-сурет.** «Ыстық» аймақ» құруға пайдаланылатын қасиеттер редакторының басқару элементтері

*Src* жолағына автор туралы мәлімет веб-парақшасы файлының атауын (4.1.htm) енгізіп, [Enter] пернесін басыңыз. Енді біздің кескінімізге дөңгелек «ыстық» аймақ қосыңыз. Ол үшін шеңбер кескінді нүктені басыңызжәне тінтурді бейне жүргізіп өтіп, «E-mail» жазбасын қамтыңыз. Dreamweaver дөңгелек аймақты сіз көрсеткен жерге орналастырып, өлшемді өзгерту маркерін дөңгелектің төрт жағына орнатып, белсендіреді.

Сіз дөңгелек «ыстық» аймақтың өлшемі мен орналасқан жерін тікбұрыштікіндей етіп өзгерте аласыз. Қасиеттер редакторы бұл жағдайда сондай түрге енеді. Src енгізу жолағында пошталық адресті жазыңыз да, [Enter] пернесін басыңыз.

Көпбұрышты «ыстық» аймақ біршама күрделірек құрылады. Көпбұрыш бейнесінің нүктесін басып, алдымен көпбұрышты аймақтың ең бірінші бұрыны орналасуы керек орынды тінтуірдің пернесімен шертіңіз. Содан кейін онда көк нүкте – көпбұрыштың басы пайда болады. Тінтуір пернесімен көпбұрыштың екінші бұрышы болатын орынды шертіңіз, Dreamweaver осы екі нүкте арасында сызық жүргізеді. Одан әрі тінтуір пернесімен көпбұрыштың басқа бұрыштары орналасатын орындарды шерту ғана қалады. Dreamweaver олардың арасында сызық жүргізеді, сызықтар бізге қажетті көпбұрышты «ыстық» аймақты сызады. Нәтижесінде сіз осы аймақтың кез келген нүктесін тінтуірмен тарта аласыз, тек жаңа бұрыш нүктесін слып, ескісін алып тастау мүмкін емес, сізге құрылған «ыстық» аймақты өшіріп, жаңасын құруға тура келеді.

Көпбұрышты «ыстық» аймақты белгілеңіз, *Src* енгізу жолағына басты беттің файл атын енгізіңіз де,[Enter]пернесін басыңыз. Кескін-карта аяқталды (3.8-сурет).

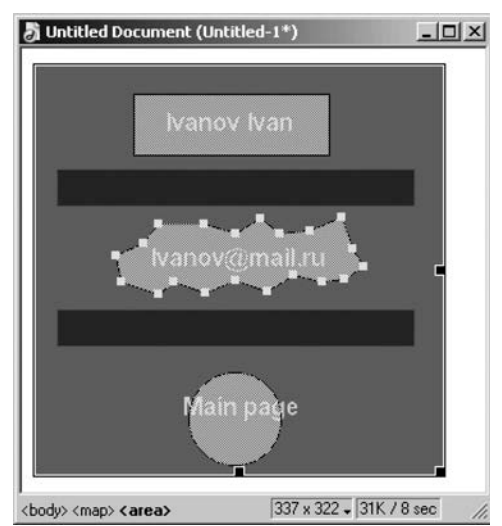

**3.8-сурет.** Дайын кескін-карта **3.9-сурет.** Change Attribute

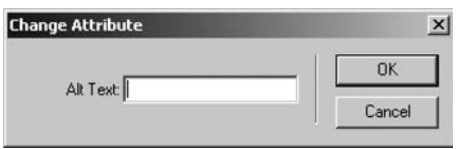

диалогтік терезесі

Егер қасиеттер редакторы қолжетімсіз болса, контекстік мәзірдің *Image Map Name*тармағының көмегімен сіз «ыстық» аймақтың атын өзгерте аласыз. Бұл тармақты таңдау кезінде экранда 3.9-суретте көрсетілген *Change Attribute* диалогтік терезесі пайда болады. Атрибуттың жаңа мәнін («ыстық» аймақ атын) енгізіңіз де ОК нүктесін басыңыз. Контекстік мәзірдегі *Link*тармағы экранға *Select File* диалогтік терезесін шығарады, онда «ыстық» аймаққа сілтеме жасалады.

Контекстік мәзірдегі*Alt*тармағы *Change Attribute* диалогтік терезе көмегімен альтернативті мәтін беруге мүмкіндік береді.

Екі «ыстық» аймақ бірін-бірі жабатын жағдай болады, яғни екеуінің ортақ фрагменті болады. Ол кезде ортақ фрагментті шерткенде жоғарыда орналасқан «ыстық» аймақ белсендіріледі, ал үстінен әрдайым соңғы болып құрылған аймақ пайда болады. Бірақ әрдайым «ыстық» аймақты жоспардағыдай орналастыру мүмкін бола бермейді. Олардың жабынын басқару үшін контекстік мәзірдің *Bring To Front*және *Send To Back*  тармақтары пайдаланылады. Бірінші тармақ белгіленген «ыстық» аймақты жоғарыға көшіреді, ал екіншісі оны төменге түсіреді. Соңғы жағдайда сонымен бірге *Modify* мәзірінің *Arrange*кіші мәзіріндегі *Bring To Front*және *Send To Back*тармақтарын пайдалана аласыз*.*

<span id="page-42-0"></span>Dreamweaver көрсететін «ыстық» аймақтарды кейде, мысалы веб-шолушы терезесіндегі карта-бейненің қалай болатынын бағалау үшін жасыру қажеттілігі туындайды. Ол үшін *View* мәзірінің *Visual Aids*кіші мәзіріндегі *Image Maps*ажыратқыш тармағын өшіріңіздер. «Ыстық» аймақтар жоғалады. Оларды қайта қайтару үшін бұл тармақты қайта қосыңыз.

## **4. GIF-анимация және баннерлер.**

### **Dreamweaver анимациялары**

# $4.1$

#### **GIF-анимацияларын жасау үшін Adobe ImageReady қолдану. Екі өлшемді және үш өлшемді графика файлдарын GIF-анимацияға түрлендіру**

Adobe Photoshop жиынтығына ImageReady программасы кіреді, оның көмегімен GIF-анимация жасауға болады. 4.1-суретте ImageReady программасының Photoshop программасына ұқсастығын көруге болады. Ең маңызды ерекшелігі Animation (анимация) палитрасы терезенің төменгі жағында. Анимацияның әрбір кадры ол жерде жеке эскизбен беріледі.

Анимация жасаудың ең қарапайым тәсілі – сурет қабатын болашақ мультфильм кадрына айналдыру. Мысалы, сіз көп қабатты сурет әзірледіңіз, оның әрбір қабатында бояуы мен формасын өзгертетін қандайда бір нысанның қозғалыс кезеңі болады (нысанның өзі қозғалыссыз болады, ал оның түрі өзгеруі мүмкін). Қабатты анимацияға айналдыру керек. Тінтуір пернесін палитраның оң жақ жоғарғы бұрышында домалақ бұру тетігі бойынша шертіп, палитра мәзіріндегі *Make Frames From Layers* (қабаттан анимация жасау) жолды таңдаңыз. Енді палитрадағы әрбір қабатқа жекеменшік кадр сәйкес келеді(4.2-сурет): ең төменгі қабат бірінші, ең жоғарғы қабат тізбекте соңғы болды. Осы панельдің ең астындағы *Play/Stop animation*тетігін басыңыз және программаның негізгі терезесіндегі нәтижені қараңыз.

Тінтуір пернесін кадрлар бойынша баса отырып, олардың әрқайсысы қалай көрінетінін мұқият қарай аласыз. Әрбір кадр үшін, ол экранда кідіретін уақытты өзгерте аласыз. *0 sec*жазуына және оның жанында орналасқан кішкентай тетікке (стрелка) назау аударыңыз. Егер ол тетікті тінтуір пернесімен шертсеңіз, тізімнен кідірістің кезкелген уақытын таңдай аласыз.

Ең төменгі уақыт- 0,1 с. Егер бұл жерде нөлді қалдырсаңыз, онда браузердің әртүрлі үлгілері сіздің анимацияңызды әртүрлі жылдамдықпен айналдырады, тіпті кейбіреулері көруге мүмкін болмайтындай жылдамдықта айналады. Егер жылдамдық дұрыс қойылса, онда мульфильм Internet Explorer-де, Opera-да, және Mozilla, және Netscape Navigator-да да бірдей көрінеді.

Берілген тізімнің сол жағындағысына сіздің анимацияңыз қанша рет айналатынын көрсетіңіз: тоқтаусыз *(Forever),*бір рет *(Once)*немесе белгіленген мөлшерде *(Other).*Соңғы жағдайда сізге нақты неше рет ойнауы керектігі көрсетілуі керек.

Кадрларды панель бойынша олардың орналасу реттілігін өзгерте отырып көшіруге, сонымен қатар, қажетсіздерін *Кәрзеңкеге* көшіріп, алып тастауға болады.

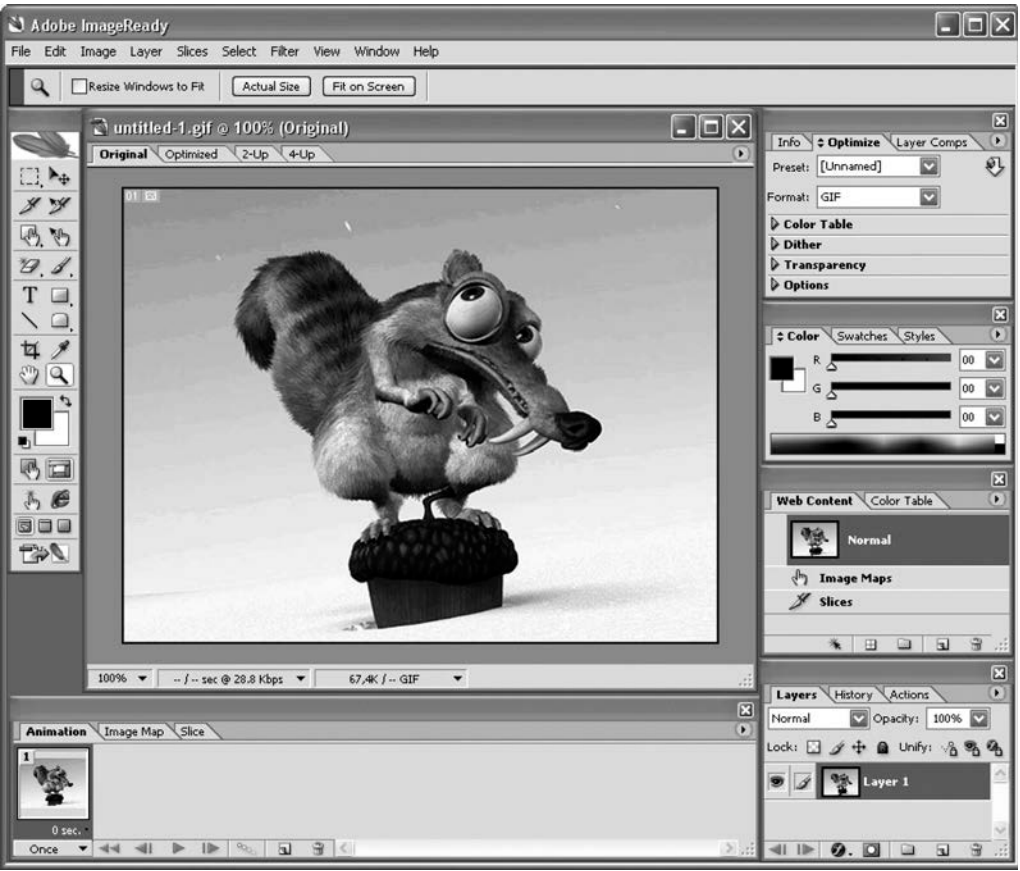

**4.1-сурет.** ImageReady 7.0

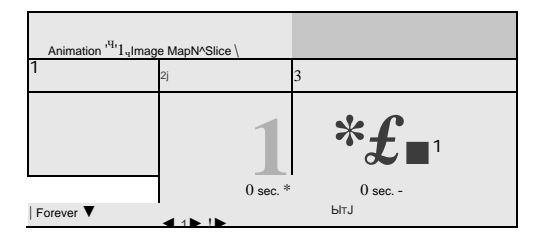

**4.2-сурет. Анимация панеліндегі үш кадр**

Егер қандай да бір қате табылса және қайта жасауды талап етсе, палитра мәзірінде барлық кадрды жоятын *DeleteAnimation* командасы бар. Кадр астылық сурет салу үшін кез келген файлды ашып, оған жаңа кадр жасаңыз. Ары қарай *Animations* панелінде палитраның оң жақ бұрышындағы домалақ тетікті, сонымен қатар, қабаттар палитрасындағы *Create New Layer* тетігін тінтуірмен шертіңіз (палитра мәзіріне кіріп, кадрмен бірге үнемі қабат та жасалу үшін *CreateLayerforEachNewFrame жолына белгі қоюға болады*). Жаңа қабатта тағы бір кадр салып, сосын келесіде тағы да және солай ары қарай кете береді.

Суретті векторредакторында (CorelDRAWнемесеAdobeIllustrator) жасауға болады, сосын суретті буферге көшіріп,ImageReady қоюға болады. Сізге оны бірден анимациялы қою міндетті емес. Бірінші оны басқа құжатқа қойып, көлемі мен орналасуын таңдап, қажетінше түзетіп, содан кейін ғана анимациялы терезеге суретті қоюға болады не болмаса көшіріп-қоюды орындауға болады.

Сіздің билігіңізде сондай-ақ *File мәзіріндегі Place* (орналастыру) *командасы да бар,* ол суретті дискыдан алып, осы файлдың жаңа қабатына орналастыруға мүмкіндік береді.

Алдын ала әзірленген картиналардан анимация жасаудың тағы да бір тәсілі бар – ол суреттер бар тұтас папканы ImageReady–ға импорттау. Бұл *File ^ Import to Folder* As *Framesк*омандаларымен жасалады. Программада папканың мекенжайын жазып, ОК-ны басу керек. Әрбір сурет біріншіден жеке қабат болады, ал екіншіден жаңа анимацияның жеке кадры болып табылады.Жасалатын файлдың геометриялық көлемі, сонымен қатар, рұқсат пен түс параметрлерін программа файлдардың біріншісінен (алфавит бойынша) алады.

Кейіннен анимацияның кадрларын сұрыптамау үшін бірден папкадағы файлдарға алфавит бойынша атау беріңіз, не болмаса өсу реттілігі бойынша санмен белгілеңіз.

Анимацияның тағы бір нұсқасы заттың қозғалмайтын фондағы қозғалысында.

Өз файлыңыздың төменгі қабатына таңдалған фонмен суретті орналастырыңыз, ал жоғарғы қабатына қозалыстың әртүрлі фазасында заттың бейнесін орналастырыңыз. Сонда сіз әрбір кадрға екі қабаттан орналастырасыз: төменгі және жоғарғының біреуі. Қозғалыссыз тек фон ғана қалмайды, сонымен қатар, анимацияланған нысанның бір бөлігі де қозғалыссыз қалады. Мысалы, суретте диірментұрса, оның тек қана қанаттары ғана қозғалады. Ол кезде үйшіктің (диірмен) өзін төменге үнемі көрініп тұратын қабатты орналастырып, қанаттарын ғана қозғалысқа келтіруге болады. Осы жерде қанаттар диірмен ғимаратынан жеке салынып, басқа қабатқа орналастырылу керек. Қозғалмайтын затты ең төменгі қабатқа орналастыру міндетті емес. Мысалы, сіз краннан ағып тұрған су тамшысын салғыңыз келеді. Үш қабат жасаңыз: біріншіде – раковина мен асүй, үшіншіде – кран, ал екінші қабатта – тамшы. Сізге кадрлық анимация жасаудың керегі жоқ, кадрегіздер сериясын жасау жеткілікті.

Интернетке арналған дайын анимация GIFформаттағы файлда сақталу тиіс, сонда

ол кез келген браузерде жақсы көрсетіледі. Ең дұрысы бұл үшін *Save Optimized Asк*омандасын қолданған жөн. Бірінші *Optimized, 2-Up*немесе *4-Up* беттеріндегі құжаттар терезесіне ауысып, *Optimize* панелінің көмегімен оңтайландыру параметрлерін таңдаңыз: файл түрін таңдаңыз (*GIF жолы),ондағы түстер санын*(сіздің суретіңіздегі жоқ түстерді, файл палитрасынан сапасын жоғалтпай алып тастауға болады). Егер оңтайландыруды жасамаса, файл көлемдері интернетте қолданыла алмайтындай аса үлкен болып кетуі мүмкін.

#### **4.2. Dreamweaver-да қарапайым анимацияларды жасау**

<span id="page-46-0"></span>Dreamweaver –да қарапайым анимацияны жасау үшін сізге *Timelines*(4.3-сурет) панелі керек, ол жерде веб-парақшада жасалған барлық анимациялар берілген. Бұл панельді экранға шығару үшін *Windows* мәзіріндегі *Others*кіші мәзірінің*Timelines*  ажыратқыш тетігін қосыңыз, не болмаса [Alt] + [F9] перне комбинациясын басыңыз.

*Timelines*панелі Dreamweaver негізгі терезесінің төменгі бөлігінде орналасқан докта орналасқан. Бұл дегеніңіз сіз*Timelines*панелін аша аласыз (және сіз докқа орналастырған басқа да кез келген панельді), егер ол сізге қажет болмаса, тінтуір клавишасымен докты жасыратын тетікті басып, сосын оны экранға қайтарыңыз.

Бұл панельдің көп бөлігін уақытша шкала алып жатыр, алайда ол секундқа емес, анимация кадрына өлшемделген. Уақыт мәні (кадрдағы) жоғарыда көрсетілген сұр түсті уақытша шкалада жазылған. Бұл шкаланың астында анимацияның барлық қол жетімді каналдары берілген. Панельдің жоғарғы жағында жол мен анимацияның өзінің бірқатар параметрлерін беруге арналған басқарудың бірнеше элементтері бар.

Қалған уақытша шкалаларды көру үшін анимацияның құрамдастырылған сәйкес тармағын таңдау керек.

Қандай да бір қол жетімді бос орналасқан элементтерді анимациялау үшін, оны анимация жолын жасап, уақыт шкаласына орналастыру керек. Бұл үшін талап етілетін бос элементті бөліп, оны тінтуірдің оң жақ пернесімен шертіп, контекстік мәзірде *Add to Timeline*тармағын таңдаңыз. Сіз сонымен қатар, уақытша сызықтың контекстік мәзірінің *Add Object*тармағын немесе *ModifyмәзірініңTimeline кіші мәзірінің Add Object to Timeline* тармағын *таңдай аласыз.*Соңында, сіз [Ctrl] + [Alt] + [Shift] + [T] перне комбинациясын қолдана аласыз.

Dreamweaver анимация процесінде бос элементтің келесі параметрлерін басқара алады:

■ сол жақ жоғарғы бұрыштың көлденең және тік координаттары (атрибуты *LEFT*и *ТОР);*

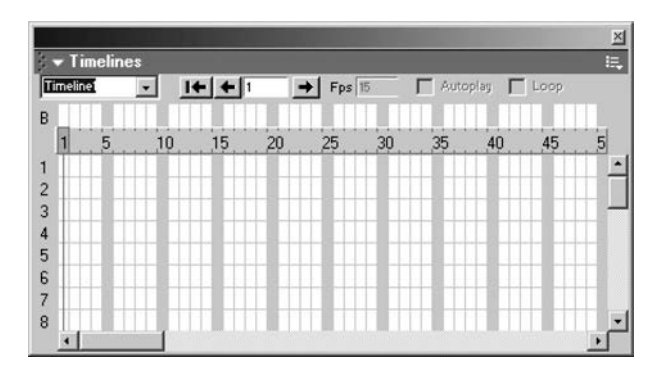

**4.3-сурет.**Timelines панелі

- ені мен биіктігі (*WIDTH*және*HEIGHTатрибуттары),*бұл текInternet Explorer-де ғана жұмыс істейді;
- бөгет тәртібі, немесе z-индекс (атрибут *Z-INDEX);*
- көзге көрінерлігі (атрибут *VISIBILITY).*

Бұл дегеніңіз сіздің бос элменттің орналасқан жерін, көлемін және көзге көрінуін басқара алатыныңызды білдіреді.

*Timelines*панелінің тізімінде жаңа жол пайда болады (4.4-сурет).

Ол тиесілі бос элементтің атауы жазылған ашық көк түсті сызық түрінде беріледі. Бұл сызықтың екі жағында да ашық шеңберлер берілген. Бұлар басты нүктелер; әзірше олар екеу: траекторияның басы мен соңы. Бірінші басты нүкте— басы— бірінші кадрда орналасқан; бұл дегеніңіз элементтің анимациясы бірінші кадрдан басталатынын білдіреді. Екінші басты нүкте-траекторияның соңы – он бесінші кадрда орналасқан; ол жерде анимацияланған элемент қозғалыссыз қалады.

Сіз басты нүктелерді (бұл жерде олар қою көк түспен берілген), сондай-ақ жолдың өзін (бұл жерде ол толықтай қою көк түске енеді) жай ғана тінтуірдің пернесімен шертіп таңдай аласыз. Сондай-ақ сіз осындай тәсілмен оның кезкелген кадрын белгілеп, анимация жолының кез келген жерін шерте аласыз.

Егер сізге анимацияның орналасуы ұнамаса, сіз оны оңай өзгерте аласыз. Сонымен қатар, сіз жолдың ұзындығын өзгерте аласыз, олай болған жағдайда, анимацияның ұзақтығы қажетті позицияға ауыса отырып, басты нүктеге айналады. Қажет емес жолды алып тастау үшін, оны таңдап, [Del] пернесін басу керек немесе мәтіндік мәзірдің *Remove Object*тетігін немесе *ModifyмәзірініңTimeline*кіші мәзірін*басу керек.*

Dreamweaver траекториясы келесі түрде беріледі. Әрбір басты нүкте анимацияланатын элемент көрінетін жағдайдың түсірілімін береді. Басты нүктені таңдай отырып, сіз бос орналасқан элементтің қажетті параметрлерін бересіз (координаттарын, көлемін), ал Dreamweaver оларды есте сақтап, солар арқылы берілген түсірілімді жасайды. Осы түсірілімдердің көмегімен программа өзі басты нүктелер арасында болатын анимацияланатын элменттің барлық аралық жағдайын есептей алады. Сондықтан, қандай да бір күрделі анимацияны жасау үшін қажетті бет элементтерінің тиісті параметрлерін тек анимацияның басты нүктелерінде беру жеткілікті.

Тақырып беттің төменгі оң жақ бұрышынан «көрініп», тікелей өз орнына орналасады деп болжаймыз. Оның қозғалыс траекториясы өте қарапайым болғандықтан, оны көрсету үшін екі басты нүкте қажет. Бірінші басты нүктеде тақырып беттің төменгі оң жақ бұрышында беріледі, ал екінші басты нүктеде ол тұруға тиісті жоғары бөлікте тұрады. Бұл нүктелерде сіз тақырыптың параметрлерін беруіңіз керек, нақты айтқанда, көлденең және тік корординаттарды ұсынуыңыз қажет. Тақырып қозғалыс кезінде не көлемін, не көзге көрінушілігін өзгертпейді.

| $\blacktriangleright$ Timelines<br>imeline |    | H  | Fps 15 |    |    | Autoplay<br>ш | Loop | [3]<br>i. |
|--------------------------------------------|----|----|--------|----|----|---------------|------|-----------|
| B<br>5<br>OLayer1<br>$\overline{2}$        | 10 | 15 | 25     | 30 | 35 | 40            | 45   |           |
| ch as                                      |    |    |        |    |    |               |      |           |
| 6<br>7<br>$\ddot{\rm s}$                   |    |    |        |    |    |               |      | ٠         |

**4.4-сурет.** Timelines панелі тізіміндегі анимация жолы

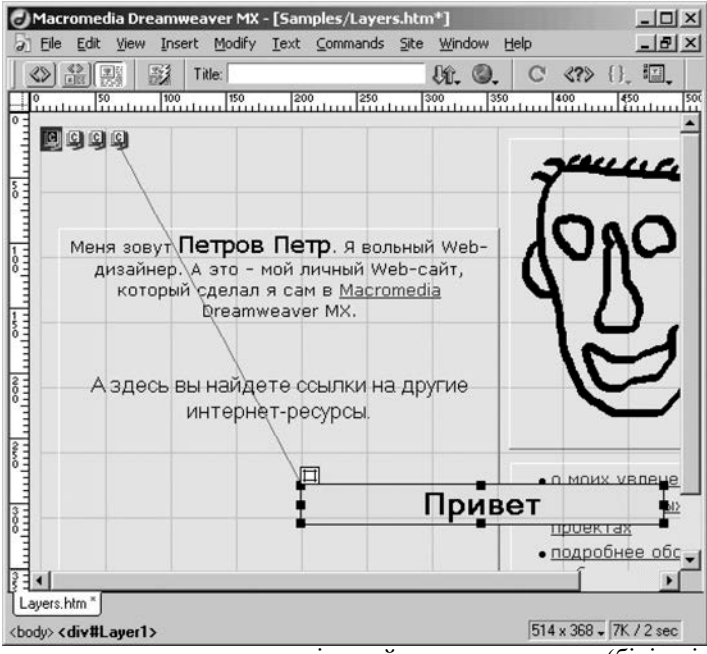

**4.5-сурет**. Анимацияланатын элементтің дайын траекториясы(бірінші басты нүкте берілген)

Жолдың басында тұрған бірінші басты нүктені тінтуір пернесімен шертіп белгілеңіз. Ары қарай тақырыпты (*Header* бос элементі) тінтуірмен «қармап», беттің оң жақ бөлігіне орналастырыңыз. Енді екінші басты нүктені белгілеңіз. Бұл жерде ештеңені өзгерту қажет емес, себебі тақырып өз орнында тұр.

4.5-суретте анимацияланатын элементтің дайын траекториясы көрсетілген. Док терезесінде бейнеленген траекторияның жіңішке сұр сызығы жақсы көрінеді.

Анимацияланған элемент сіз анимация сызығында белгілеген траектория орнында орналасады.

Бетке веб-шолушы енгізілгеннен кейін анимация бірден қосылуы үшін Dreamweaverшағын сценарий жасау тиіс, оны жібереді, алайды программа оны қалыпты түрде оны көрсетпейді. Бұл сценарий сіз анимация пайдаланушы әрекетіне жауап ретінде ойнауын қажет етеді деп болжайды, мысалы, бейнені шерту. Тақырып өз жолын бет толықтай жүктелген кезде бастауы қажет. Ол үшін *Timelines*панеліне қайтып, осы панельдің жоғарғы жағында орналасқан *Autoplay* жалаушасын іске қосыңыз. <span id="page-50-0"></span>**5. Dreamweaver-де динамикалық элементтерді жасау**

## <span id="page-50-1"></span> $5.1$

#### **Dreamweaver: программасыз программалаймыз**

Dreamweaver әзірлемешілер *(ағылшынша* — behavior) — жүйе ішінде немесе сыртында болатын қандай да бір оқиғаға жауап ретінде берілетін алдын ала белгіленген әрекет түріндегі тәртіп түсінігін енгізді.

Беттің қандай да бір элементіне белгілі бір тәртіпті ұсынар болсаңыз, Dreamweaver автоматты түрде бұған қажетті веб-сценарийлер жиынтығын жасап, оныбеттің HTMLкодына орналастырады. Бұл пайдаланушыға білінбей жасалады; пайдаланушы тек арнайы тізімде көрсетілген өзі жасаған тәртіп тізімімен жұмыс істейді.

Dreamweaver-дің барлық тәртіптері 5.1-кестеде көрсетілген.

Dreamweaver-дің негізгі оқиғалар тізімі 5.2-кестеде берілген.

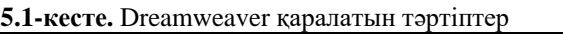

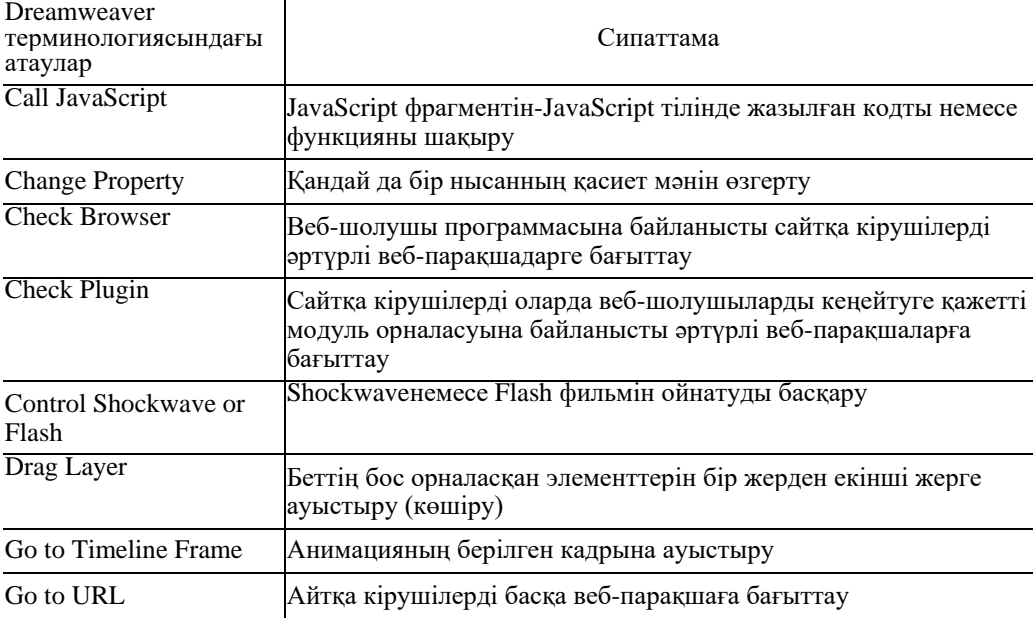

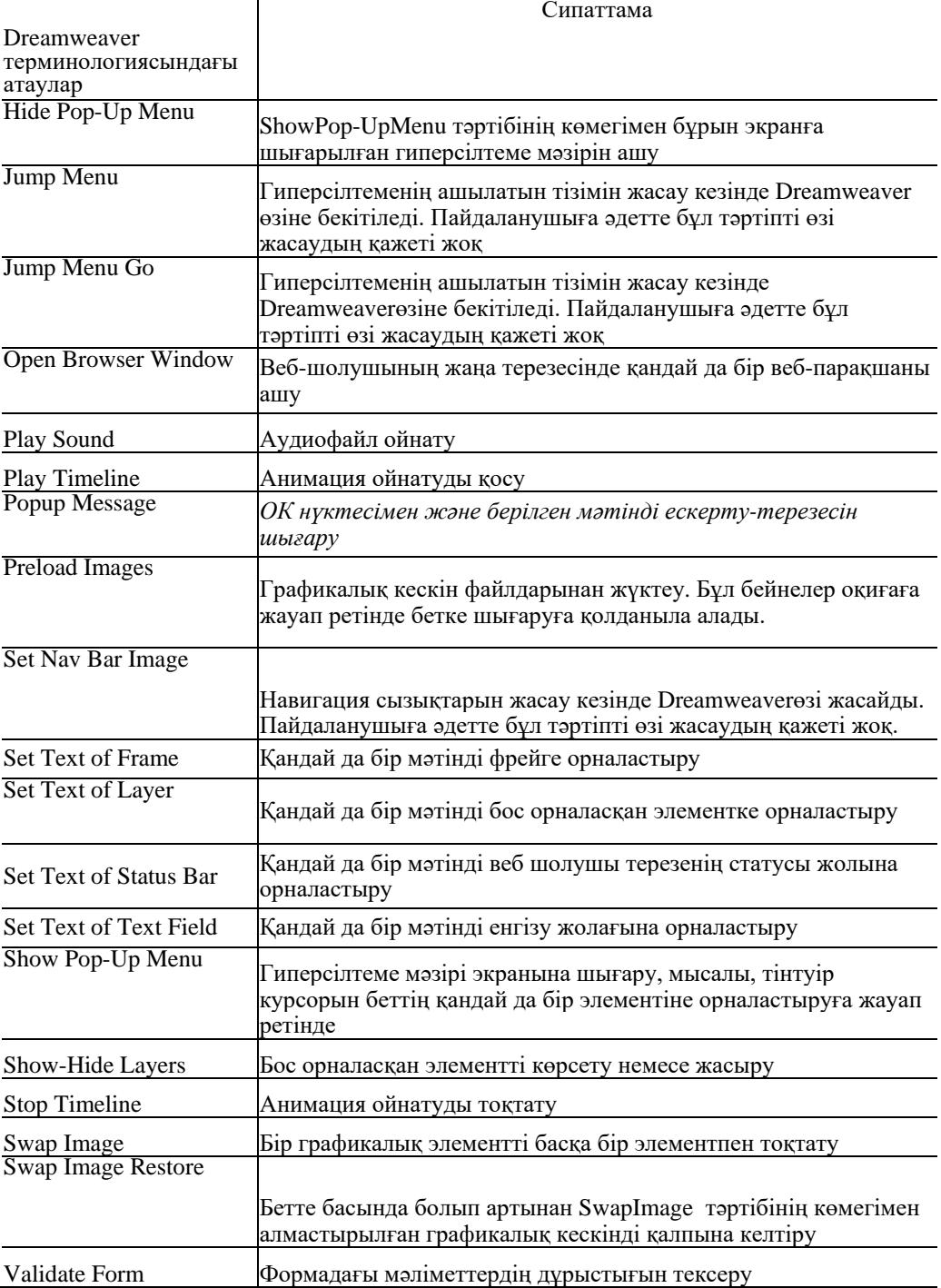

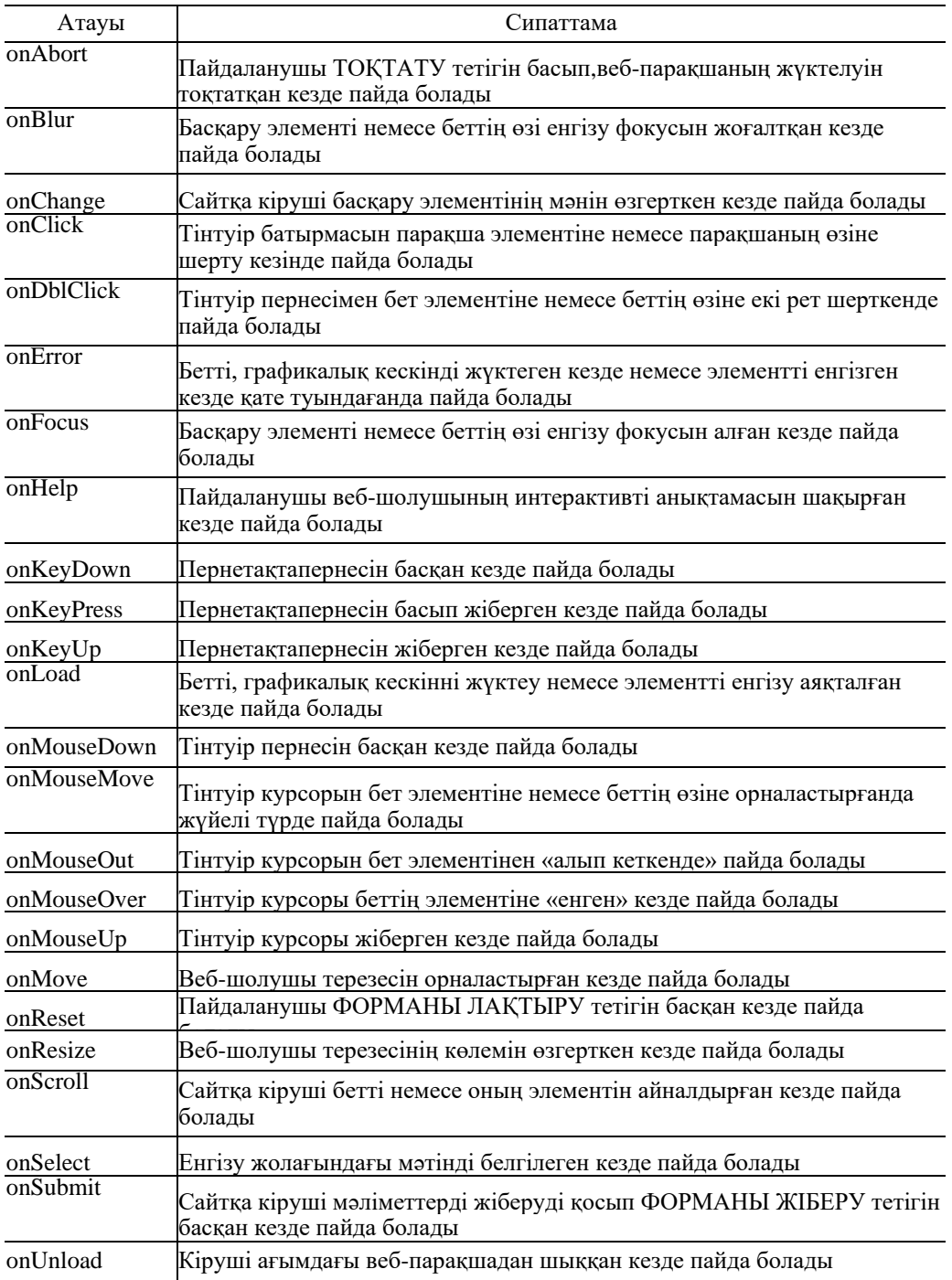

5.1. Dreamweaver: программасыз программалаймыз

# $5.2$

#### **Типтік операциялар (модальдық терезелер, жаңа терезелер ашу және оларды басқару), форма мәліметтерін тексеру, көзге көрінушілікті және қабат құрамын басқару, браузерлерді тексеру**

Модальдық терезелер. Әртүрлі хабарламалар үшін пайдаланушы ескерту-терезесін өте жиі қолданады. Олар қарапайым стандартты Windows ескертулері болып табылады: ескерту мәтіні бар шағын терезе, леп белгісі мен ОК нүктесі бейнесі бар терезе. Мұндай ескертулерді енгізу үшін сіз Popup Message тәртібін қолдана аласыз. Тәртіп мәзірінен бір атаулы тармақты таңдаңыз, одан кейін экранда диалогтік *Popup Message*(5.1-сурет) терезе пайда болады.

*Message*редакциялау тұсына ескерту мәтінін енгізіп,ОК нүктесін басыңыз*.*

Ескерту мәтінінде сіз фигураларды жақшаларға алып, кез келген JavaScript-кодты пайдалана аласыз. Мысалы, кірушіге ағымдағы уақытты шығару үшін сіз мына кодты пайдалана аласыз: Бүгін {new Date()}

Егер сізге мәтінге фигуралы жақша енгізу қажет болса, оны кері қиғаш сызықпен көрсетіңіз $(\{\}$  немесе  $\{\})$ .

Жаңа веб-шолушыны ашу. Бұл тәртіп GOtoURL тәртібіне ұқсас, алайда ол жаңа терезені жаңа веб-шолушыда ашады. Сонымен қатар, ол жаңа терезенің әртүрлі параметрлерін беруге мүмкіндік береді: көлемін, құралдар жиынтығын, статус жолын және т.б.

Мәзірге *Open Browser Window т*армағын таңдаңыз. Экранда *Open Browser Window*(5.2-сурет) диалогтік терезе пайда болады.

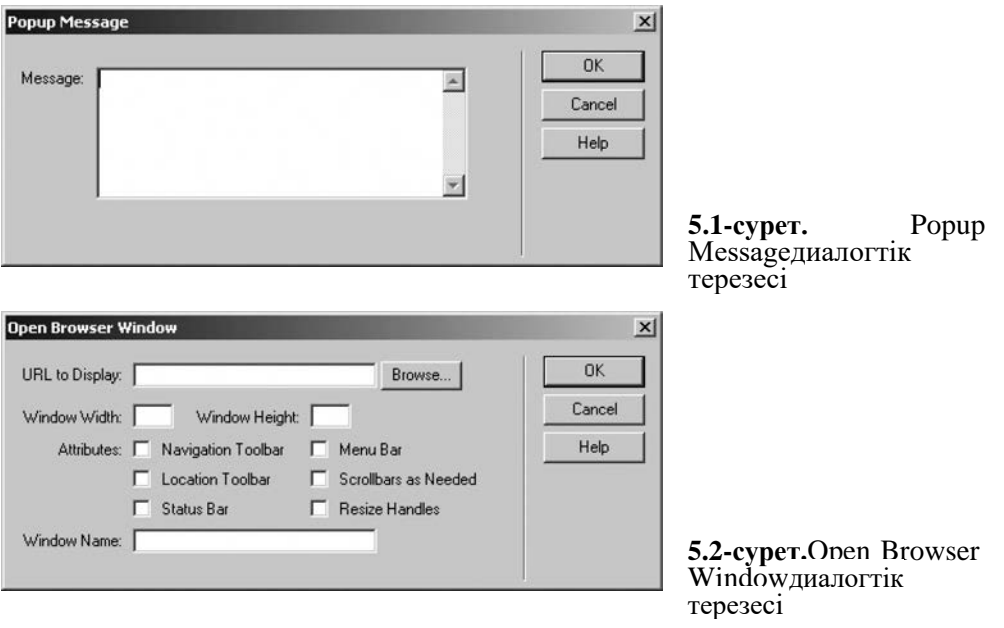

5.1. Dreamweaver: программасыз программалаймыз

*URLtoDisplay*енгізу жолағында беттің интернет-мекенжайы беріледі, ол жаңа терезеде көрсетіледі. Сіз *Browse*тетігін басып, *Select Fileдиалогтік терезеде қажетті бетті таба аласыз.* 

*Window Width және Window Height* енгізу жолағында жаңа терезенің ені мен биіктігі беріледі. Терезенің координаттарын сіз басқара алмайсыз.

Егер сіз терезенің көлемін бермесеңіз, онда жаңа терезе кездейсоқ көлемге және

*Attributes*жолаушылар тобының көмегімен жаңа терезенің қосымша параметрлері беріледі:

- *NavigationToolbar* жаңа терезенің АЛҒА*(Forward), АРТҚА(Back), ТОҚТАТУ(Stop)*және ЖАҢАРТУ*(Reload)*тетіктерінің көмегіменнегізгі құрал жиынтығын іске қосады немесе сөндіреді;
- *LocationToolbar* интернет-мекенжай енгізу жолағымен жаңа терезенің негізгі құрал жиынтығын іске қосады немесе сөндіреді;
- *StatusBar* жаңа терезенің статус жолын іске қосады немесе сөндіреді;
- *MenuBar* жаңа терезенің жүйелік мәзірін іске қосады немесе сөндіреді;
- ScrollbarsasNeeded- жаңа терезеде айналдыру сызығы сыймаса оның пайда болуына рұқсат береді немесе тыйым салады
- *ResizeHandles* пайдаланушыға жаңа терезенің көлемін өзгертуге рұқсат береді немесе тыйым салады.

бұрын көрсетілген параметрлердің толық жиынтығына ие болады (яғни, екі құрал жиынтығы, статус жолы және т.б.). егер де сіз көлемдерді берсеңіз, онда жаңа терезе, керісінше бұл атрибуттардың ешқайсысына ие болма алмайды, сондықтан да сіздің өзіңізге *Attributes* топтың сәйкес жалаушаларын қоса, қажетті параметрлерді беру керек*.*

*Window Name*енгізу жолағында жасалатын терезенің атауы беріледі. Соңында сіз бұл атауды, мысалы, GO to URL тәртібін жасау кезінде оған жаңа веб-парақшаны енгізуге қолдана аласыз.

Диалогтік терезенің *ОК нүктесі* сіз жасаған орналастыруларды сақтайды, ал*Cancel*тетігі оларды қайтарады.

Басқа веб-парақшаға ауысу. Кейде ағымдағы веб-шолушыға кіруші орындауын күтпестен басқа бетті жүктеу қажеттілігі туындайды. Мұндай жағдайлар үшінDreamweaver GO to URL тәртібін ұсынады. Тәртіп мәзірінде сәйкес тармақты таңдаңыз; экранда 5.3-суретте көрсетілген диалогтік терезе пайда болады.

Интернет-мекенжай *URLенгізу жолағында беріледі.*Сіз сонымен қатар *Browse*тетігін басып, *SelectFileдиалогтік терезеде қажетті бетті таңдай аласыз.* 

*OpenIn*тізімінде фрейм беріледі, ол жерде жаңа терезе ашылады. Егер сіздің бетте фрейм жиынтығы болса, онда бұл тізімде жалғыз ғана *Main Window*тармағы ғана болады (барлық терезе).

5.2 Типтік операциялар (модальдық терезелер, жаңа терезе ашу және оларды басқару), форма мәліметтерін тексеру, көзге көрінушілікті басқару. **55**

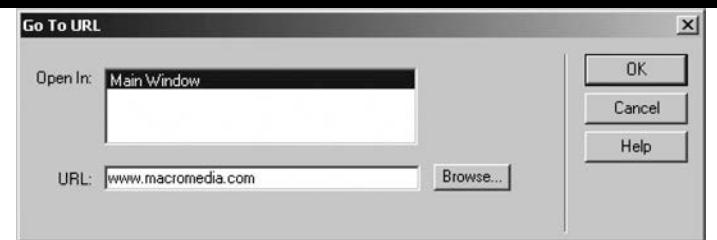

**5.3- сурет.**GoToURLдиалог тік терезесі

Қажетті параметрлерді беріп, ОК нүктесін басыңыз.

Веб-шолушы нұсқасына байланысты басқа бетке бағыттау.

Сайттың басты бетіне веб-шолушының программасының нұсқасын анықтайтын вебсценарий және сайтқа кірушіні сәйкес бетке бағыттаушы орналасады.

Мұндай сценарийлар үнемі бет нысанының onLoadоқиғасы болған кезде (тег <BODY>), яғни, бет толықтай жүктелген кездеберіледі. Сонымен қатар сайтқа кіруші гиперсілтемелерді шертпей-ақ, басқа бетке автоматты түрде ауысады. Dreamweaver программасының тәртіп мәзірінің *Check Browser тармағын таңдау қажет.*

Dreamweaver үш мүмкіндік бар:

- ағымдағы бетте қалу;
- «негізгі» бетке ауысу;
- «альтернативті» бетке ауысу.

«Негізгі» беттің интернет-мекенжайы *URLенгізу жолағында беріледі.*  «Альтернативті» беттің интернет-мекенжайы— *AltURLенгізу жолағында беріледі.*

Егер сайтқа кірушіNavigator*Netscape* программасын қолданса*, Navigator*басқару элементтерінің тобы, қандай беттерге бағыттау жасалса, беруге мүмкіндік береді. Вебшолушының нұсқасының өзі *Netscape Navigator*деп аталатын шағын енгізу жолағында беріледі*.* Егер веб-шолушының нұсқасы сіз енгізгендей не болмаса кейінгі енгізілгендей болса, *or later* ашылатын тізімінде берілген бетке ауысу жүзеге асырылады. Кері жағдайда *otherwise*ашылатын тізімде берілген бетке ауысу болады.

*Orlater*және*otherwise*ашылатын тізімдерде үш тармақ болады:

- *Stay on this Page* ағымдағы бетте қалу;
- *Go to URL—* «негізгі» бетке ауысу;
- $Go$  to Alt URL «альтернативті» бетке ауысу.

Internet Explorer әртүрлі нұсқаларын пайдаланушылар үшін де беттер дәл осы жолмен беріледі.Бұл үшін *Internet Explorer*басқару элементтерінің тобы бар*.* Вебшолушының басқа программаларын пайдаланушыға арналған беттерді беруде бір ғана*Other Browsers*ашылу тізімі қолданылады*.*

Әдепкі қалыптаDreamweaver келесі нұсқаларды ұсынады:

- $\blacksquare$  Internet Explorer 4.0 жәнеNavigator 4.0 немесе осы программалардың ең жаңа нұсқаларын пайдаланушыларды «негізгі» бетке жіберу;
- Internet Explorer 4.0 жәнеNavigator 4.0 ескі нұсқаларын, сонымен қатар, вебшолушылардың басқа да нұсқаларын қолданушыларды «альтернативті» бетке жіберу.

Ереже бойынша осы орнатулар жеткілікті болып табылады. Сізге тек қана «негізгі» және «альтернативті» веб-парақшалардың интернет-мекенжайларын беріп, ОК нүктесін басу керек.

#### **Күрделі операциялар: ашылатын мәзірді, қабаттар анимациясын жасау**

Экранға гиперсілтеме мәзірін шығару. Dreamweaver программасынәзірлеушілер тінтуірдің курсорын веб-парақшаның қандай да бір элементіне дәлдегенде немесе оған шерткенде ашылатын гиперсілтеме мәзірін жасап шығарды.Мәзірден жүргізілген *Show Pop-Up Menuтармақты табыңыз.*Экранда *Show Pop-Up Menu*диалогты терезе пайда болады. (5.4-сурет).

Гиперсілтеме мәзірінде жаңа тармақ жасау үшін *Text*енгізу жолағына оның мәтінін енгізіңіз*.Link*енгізу жолағына гиперсілтеме тармағына сәйкес интернет-мекенжай енгізіледі; сіз сонымен қатар, осы енгізу жолағының оң жағында орналасқан тінтіуір пернесін басып және*Select File*диалогтық терезедегі қажетті файлды таңдай аласыз*,*ашылған*Target*тізімінің көмегімен— гиперсілтеме мақсатын бере аласыз.

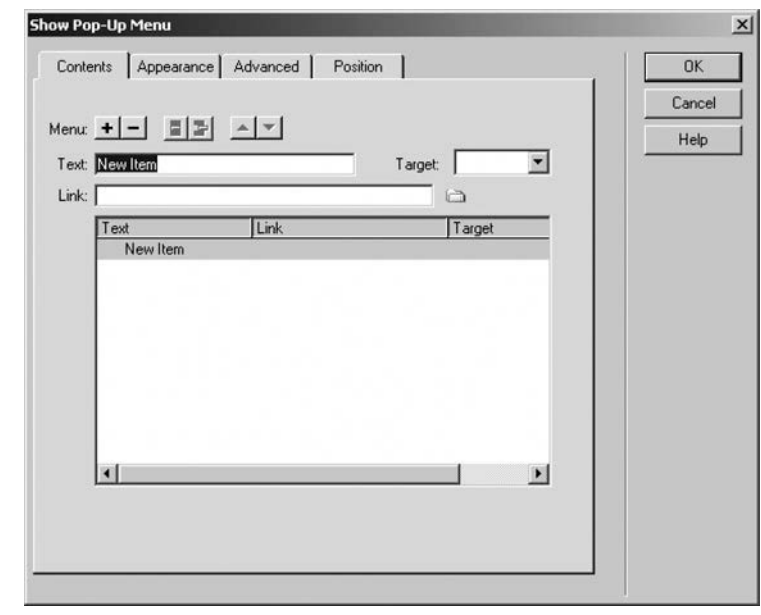

**5.4-сурет.**Show Pop- Up Menu (Contents қосымша бет) диалогтік терезесі

*Link*енгізу жолағына мәліметтерді енгізбеуіңізге де болады. Бұл жағдайда мәзір тармағы гиперсілтеме болмайды және сәйкесінше тінтуір шертуіне әрекет етпейді. Осындай тәсілмен сіз, мысалы, бөлгіштерді жасай аласыз*.*

Осы уақытта сіз гиперсілтемеге жасаған тармақтардың бәрі*Contents* қосымша беттің көп бөлігін алып жатқан тізімінде көрінеді. Бұл тізім үш бағаннан: *Text*(мәзір тармағының мәтіні), *Link*(гиперсілтеменің интернет-мекенжайы) және *Target*(гиперсілтеме мақсаты) тұрады.

Жаңа тармақ жасау үшін тармақ тізімінің жоғарғы жағында орналасқан «плюс» тетігін басып, *Text, Link*енгізу жолағында және *Target* ашылған тізімінде қажетті мәліметтерді жазыңыз.

Мәзірдің қандай да бір тармағын өзгерту үшін оны тармақтар тізімінен таңдап, жоғарыда берілген басқару элементтерін пайдалана отырып, мәліметтерін өзгертіңіз.

Қажет емес тармақты жою үшін, тармақтар тізімінен оны таңдап, тізімнің жоғарғы жағында орналасқан «минус» белгісі бар тетікті басыңыз.

Жоғары *және*Төмен тетіктер сіз таңдаған тармақтарды сәйкесінше төмен немесе жоғары позицияларына орналастыруға мүмкіндік береді*.*

Сіз сонымен қатар, кіріктірілген мәзір жасай аласыз. Бұл үшін шерткен кезде кіші мәзір ашылатын негізгі мәзір тармағын жасаңыз,сондай-ақ, *Link* енгізу жолына ештеңе енгізбеңіз. Әрі қарай кіші мәзірлік алғашқы тармақты жасаңыз және оны бұрын жасалған тармақтың дәл алдына орналастырып, *Indent Item тетігін басыңыз.*

Жасалған мәзірлер 5.5-суретте көрсетілген. Бұл жағдайда *Link*тармағы *Others* тармағын шерткен кезде ашылатын мәзір астылық жалғыз тармақ болып табылады*.*

Көріп отырғандай *Link*тармағы бос кеңістікпен беріледі; бұл дегеніңіз оның кіші мәзірге жататынын білдіреді.

Кіші мәзір тармағы негізгі мәзірге қайтару үшін немесе жоғары деңгейлі кіші мәзірге ауыстыру үшін *Outdent Itemтетігін басыңыз.*

*Show Pop-Up Menu*диалогтік терезенің *Appearance* Қосымша беті (5.6-сурет) гиперсілтеме мәзірінің сыртқы түрін келтіруге мүмкіндік береді.

Басқа барлық басқару элементтерінен жоғары орналасқан ашылатын тізім көмегімен сіз гиперсілтеме мәзірінің орналасуын: тік (*Vertical Menu тармағы)*немесе көлденең *(Horizontal Menu)таңдай аласыз.*

*Font*ашылатын тізімінен мәзір тармағының мәтіні терілетін шрифт таңдалады. Әдепкі қалыпты сіз терезеден таңдаған бет элементі *Default Font*тармағы таңдалды.

*Size* жолында мәзір тармақтарының мәтіні терілетін шрифт көлемі беріледі.

*Жоғары* және*Төмен ажыратқыш тетіктің көмегімен мәтін тармақтары шрифтарын қалың немесе курсивті ете аласыз.* 

*Жоғары және Төмен* тетіктерінен оң жақта мәзір тармақтары мәтіндерін тегістеуді талап ететін үш ажыратып-қосқыш тетіктер бар. Олар солдан оңға қарай сол жақ тегістеу орталықтандыру, оң жақ тегістеуді береді.

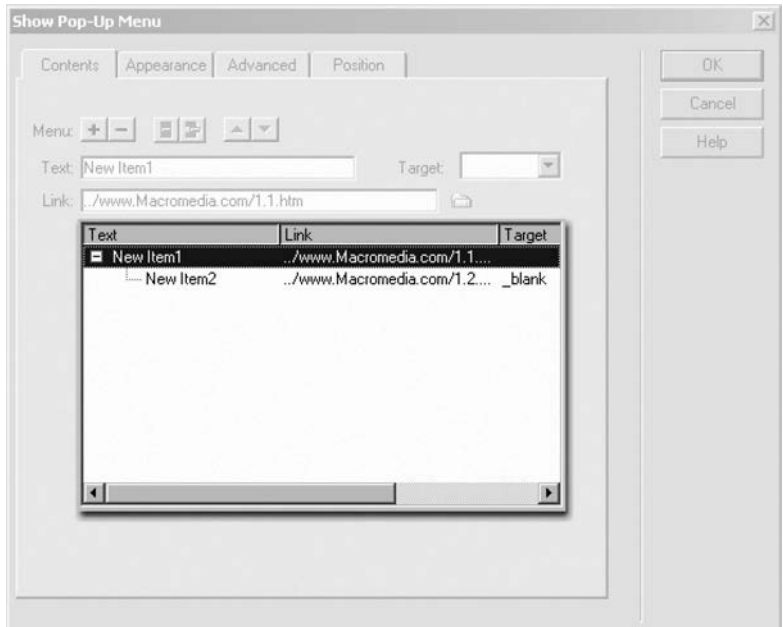

**5.5-сурет.** Гиперсілтеме мәзіріндегі кіші мәзір

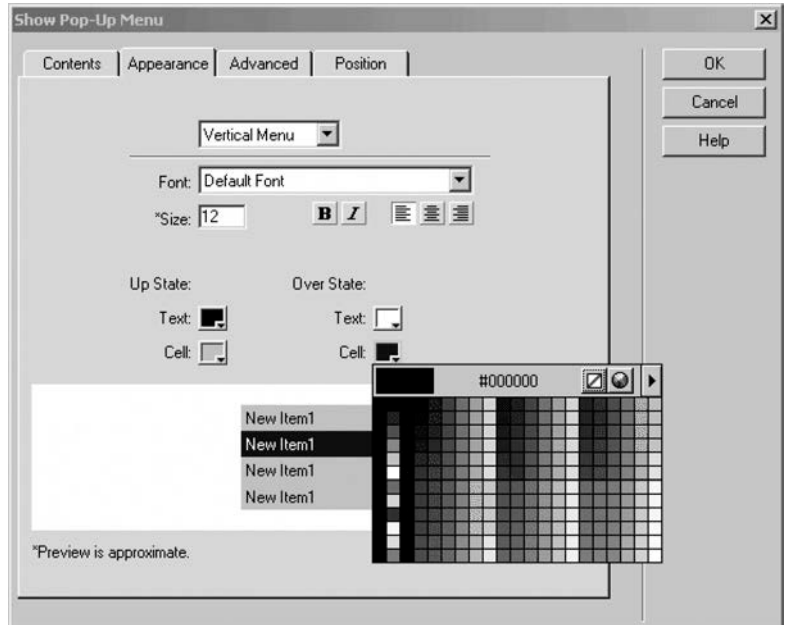

**5.6-сурет.** ShowPop-UpMenu(Appearance қосымша беті)диалогтік терезесі

*UpState* түс селекторлар тобы мәзір тармақтарының түсін береді. *Text* түс селекторы мәтін түсін берсе, ал *Cell* түс селекторы — фон түсін береді (нақтыгиперсілтеме мәзірін беретін кесте ұяшығы фонының түсін). *Down State* түс селекторлар тобы келуші тінтуір курсорын жүргізген мәзір тармағы түсін береді.

Сіз берген параметрлердің нәтижелерін диалогтік терезенің төменгі жағында орналасқан алдын ала қарау панельінен көруге болады.

*ShowPop-UpMenu* диалогтік терезенің *Advanced* қосымша беті (5.7-сурет) гиперсілтеме мәзірін жасайтын бірқатар қосымша кесте параметрлерін жасауға мүмкіндік береді.

*CellWidth* және *CellHeight* енгізу жолдары мен ашылатын тізімдер бұл кесте ұяшықтарының ені мен ұзындығына сәйкес беріледі.Өзіңіз қажетті көлемді беруіңіз үші, сәйкес ашылатын тізімде *Pixels* тармағын таңдаңыз және осы көлемді сол жаққа қарай орналасқан енгізу жолға пиксельде енгізіңіз.

*Cell Padding* және *Cell Spacing* енгізу жолдары кестенің сәйкес параметрлерін береді.

*Text Indent* енгізу жолағында пиксельде қызыл жолдардың бос кеңістігі жолдары беріледі.

*Menu Delay* енгізу жолағында мәзірдің ашылу кідірісі және миллисекундтағы кіші мәзір беріледі.

Мәзір мен кіші мәзір шекарасы көзге көріну үшін *Show Borders жалаушасын қосыңыз.*

*Border Width* енгізу жолағында мәзір мен кіші мәзір шекарасының қалыңдығы пиксельле енгізілелі.

*Border Color*түс селекторы мәзір мен кіші мәзір шекарасының түсін береді. Сонымен қатар шекараның «қоюланған» жағын *Shadow* түс селекторында, ал «ашық жарық» жағын — *Highlightтүс селекторында бере аласыз.*

Берген параметрлерді қолдану нәтижесін диалогтік терезенің төменгі жағында орналасқан алдын ала арау панелінен көре аласыз.

*ShowPop-UpMenu*диалогтік терезенің *Position*қосымша беті (5.8-сурет) гиперсілтеменің ол байланысқан бет элементіне қатысты мәзірінің орналасуын көрсетуге мүмкіндік береді.

Үлкен төрт *MenuPosition*ажыратып-қосқыш жиынтығы гиперсілтеме мәзірінің орналасқан жерін көрсетуге мүмкіндік береді. Бұл тетіктер мәзірге ол байланған элементтің оң жақ төменгі бұрышында, төменде, жоғары жақта және оң жақ жоғарғы бұрышында көрініс бергізеді.

Егер сізге мәзірдің алдын ала берілген орналасуы ұнамаса, сіз өзіңіздің параметрлеріңізді бере аласыз. *X жәнеY*енгізу жолағына мәзірдің жоғарғы сол жақ бұрышының көлденең және тік координаттарын енгізіңіз.

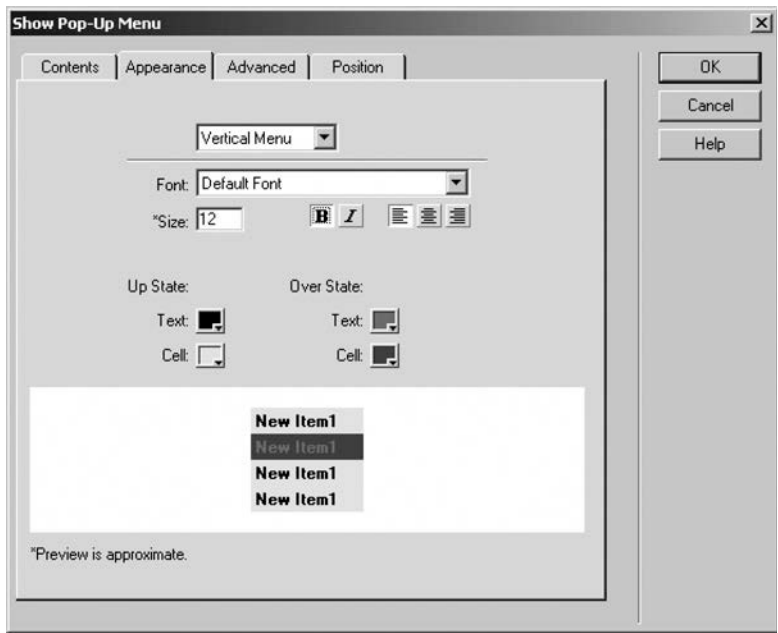

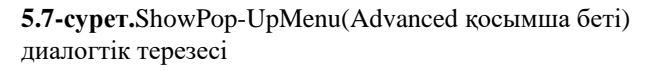

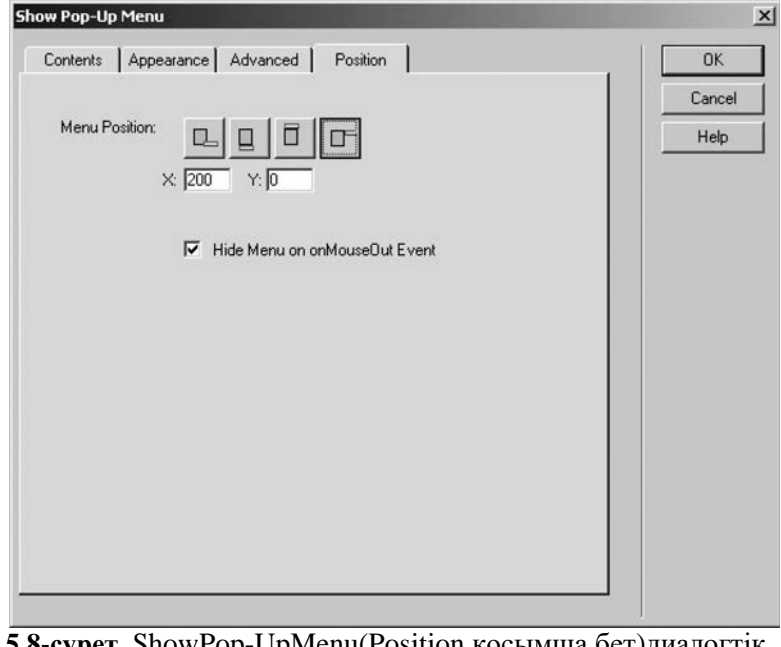

**5.8-сурет.** ShowPop-UpMenu(Position қосымша бет)диалогтік терезесі

**5.3-сурет.**Күрделі операциялар: ашылатын мәзірді, қабаттар анимациясын жасау 62

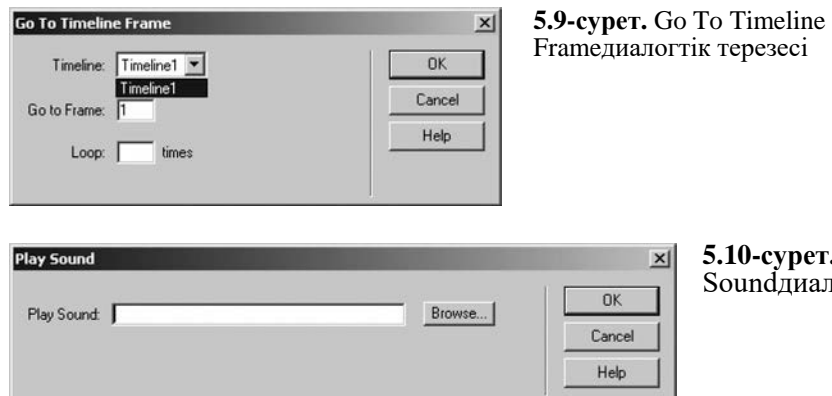

**5.10-сурет.** Play Soundлиалогтік терезесі

Әдепкі қалып бойынша,сайтқа кіруші гиперсілтеме мәзірі қойылған бет элементінен тінтуір курсорын алып тастаған кезде бірден экраннан кетеді. Егер оның экранда қалғанын қаласаңыз, *Hide Menu on onMouseOut Eventжалаушаны сөндіріңіз.*

Гиперсілтеме мәзірінің барлық параметрлері берілгеннен кейін ОК нүктесін басыңыз.

Берілген анимация кадрына ауысу. Веб-парақшаларда анимация жасаған кезде кей кездері анимациялық жолдың артқы кадрына "аттап" кетуге болады. Мысалы, сіз сайтқа кірушіге анимацияны басынан бастауға «ауыстыруға» мүмкіндік беретін гиперсілтеме немесе тетік жасауыңызға болады. Не болмаса сіздің анимация бірнеше фрагменттерден тұрып, сіз сайтқа кірушіге осы фрагменттерді жеке-жеке қарауға мүмкіндік бергіңіз келеді, осыған байланысты бірнеше тетіктер қарастырылған.

Мұндай жағдайларға Dreamweaver То TimelineFrame тәтібіні қарастырады. Тәртіп мәзірінің *Timeline*кіші мәзірдегі бір атаулы тармақты таңдаңыз. Экранда *Go To Timeline Frame*(5.9-сурет) диалогтік терезе пайда болады.

Анимация кадрын жасар алдында, анимацияның өзін таңдау керек. Бұл *Timeline* ашылатын тізімінде жасалады. Кадр номері *GotoFrame*енгізу жолағына енгізіледі. Осыдан кейін ОК нүктесін басу ғана қалады.*.*

Аудиоклип ойнату. Dreamweaverпайдаланушыға қандай да бір оқиғаға жауап ретінде PlaySound тәртібінің көмегімен аудиоклип ойнату мүмкіндік береді. Бұл үшін тәртіп мәзірінен *Play Sound*тармағын таңдаңыз. Экранда *PlaySound*(5.10-сурет) диалогтік терезе пайда болады.

Бұл диалогтік терезе ойналатын аудиофайл атауын енгізуге арналған *PlaySoundенгізу жолағы бар.*Сіз сонымен қатар, *Browse*тетігін басып, *Select File* диалогтік терезесіндегі қажетті файлды таңдаңыз. Содан кейін ОК нүктесін басыңыз.

#### **Бақылау сұрақтары**

- 1. Macromedia Dreamweaver программасы неге арналған?
- 2. Macromedia Dreamweaver программасының жұмыс терезесінің негізгі элементтерін атаңыз.
- 3. Macromedia Dreamweaver сайтын жасаудың негізгі кезеңдерін атаңыз.
- 4. Қабат дегеніміз не және оның Macromedia Dreamweaver программасындағы қызметі қандай? Қабаттың Macromedia Dreamweaver программасындағы жәнеAdobe Photoshop жәнеMacromedia Flash программаларындағы түсінігі қандай?
- 5. HTML-стильдері дегеніміз не және олардың қызметтері?
- 6. Элемент тәртібі дегеніміз не?
- 7. Бет шаблоны дегеніміз не? Шаблондарды қолданудың артықшылығы не?
- 8. MacromediaDreamweaver программасында беттер арасында ауысуды жүзеге асырудың қандай тәсілдері бар?
- 9. MacromediaDreamweaver программасына анимация қосудың қандай тәсілдерін атай аласыз?
- 10. Сайт картасы дегеніміз не?

#### **Әдебиеттер тізімі:**

- 1. *Гудман Д.*JavaScript. Библия пользователя / Дэнни Гудман. М.: «Вильямс» баспа үйі, 2002. — 960 б.
- 2. *Дронов В.* MacromediaDreamweaverMX2004. Барынша толық нұсқасы / Владимир Дронов. — СПб.: БХВ-Петербург, 2003. — 736 б.
- 3. *Дубаков М.А.* Веб-мастеринг средствами CSS/ М.А. Дубаков. СПб.: БХВ-Петербург, 2002. — 544 б.
- 4. *Кирсанов Д.* Веб-дизайн: Дмитрий Кирсановтің кітабы / Д. Кирсанов. СПб.: Символ-Плюс, 2001. — 376 б.
- 5. *Круг С.* Веб-дизайн: книга Стива Круга, или не заставляйте меня думать / Стив Круг. — СПб.: Символ-Плюс, 2001. — 200 б.
- 6. *Нильсен Я.* Дизайн Web-страниц. Анализ удобства и простоты использования 50 узлов / Якоб Нильсен, Мари Тахир. — М.: «Вильямс» баспа үйі, 2002. — 336 б.
- 7. *Пауэл Т.*Web-дизайн / Томас Пауэл. СПб.: БХВ-Петербург, 2004. 1072 б.

#### **Мазмұны**

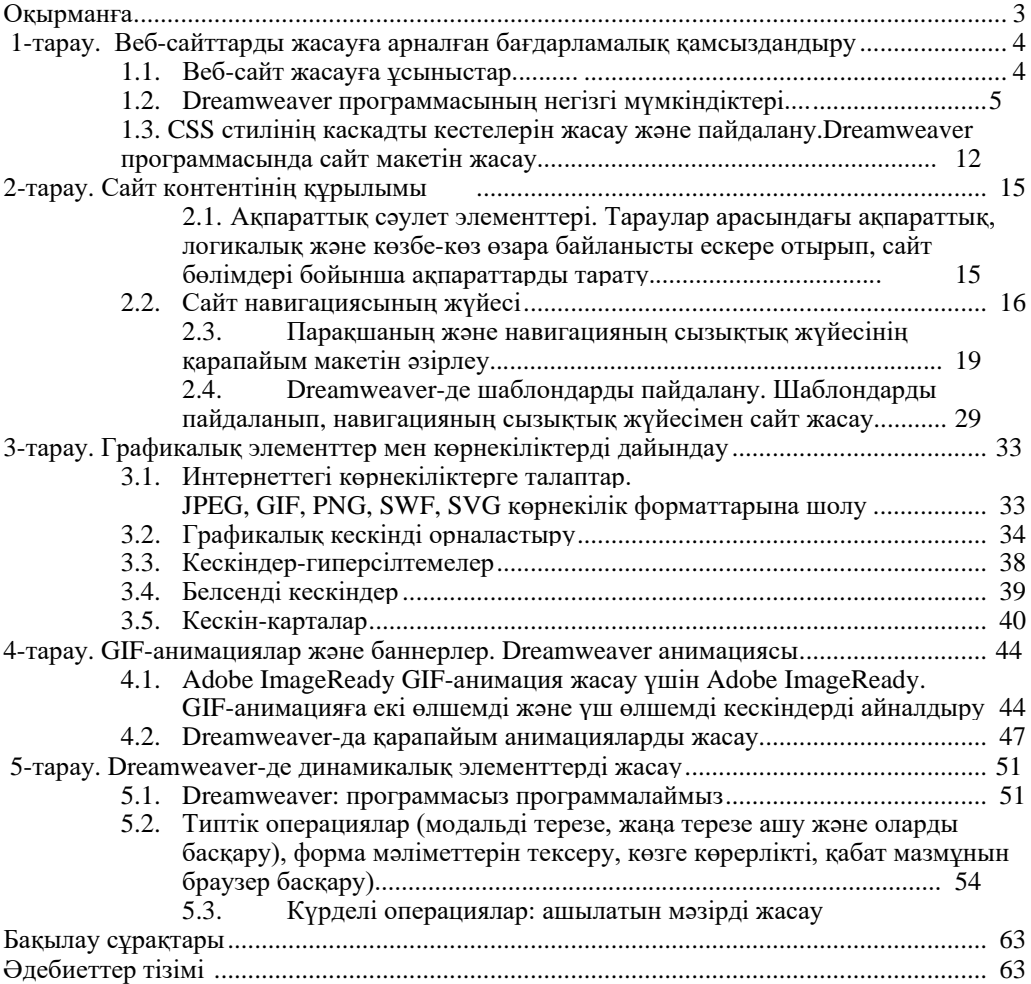